# **Network Video Recorder**

# **User manual**

© 2001-2016 Anviz Global Inc.

## **ANVIZ**

# Introduction

Thank you for using our products, if you have any questions or support needs, please feel free to contact us.

# Applicable models

This manual applies to all NVR products of our company

# Declaration

We have done our best to ensure integrity and accuracy of the manual content, but also unavoidable to encounter Inaccurate technical issues , product functions does not match the operations or printing errors and so on, if you have any questions or disputes, please refer to our final interpretation.

The products and manuals will be updated in real time, without prior notice. The contents in this manual are for reference only, and we do not guarantee to be in accordance with the real object.

The parts and accessories mentioned in this manual are for illustrative purposes only and do not represent the configuration of the purchased model.

## The default settings

Default administration account: admin.

Default administration password: admin.

Default ip4 address : 192.168.100.218.

### **Notational Conventions**

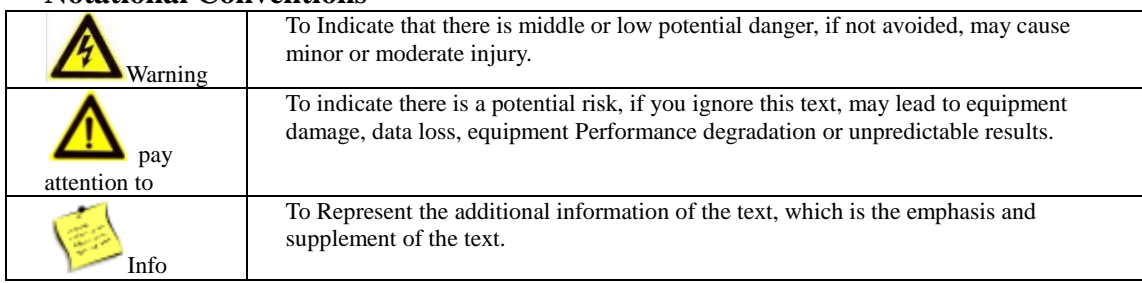

# Index

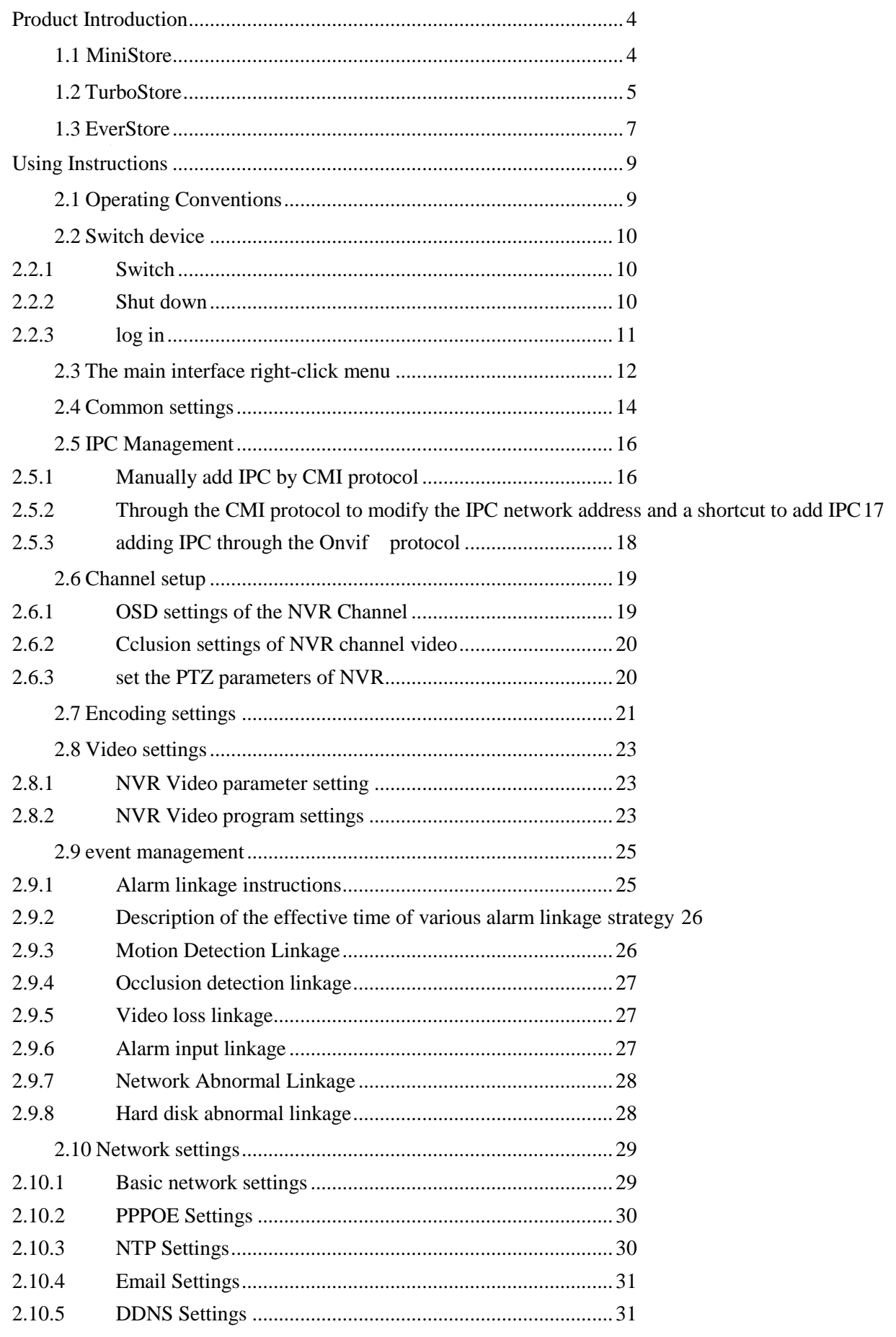

**ANVIZ** 

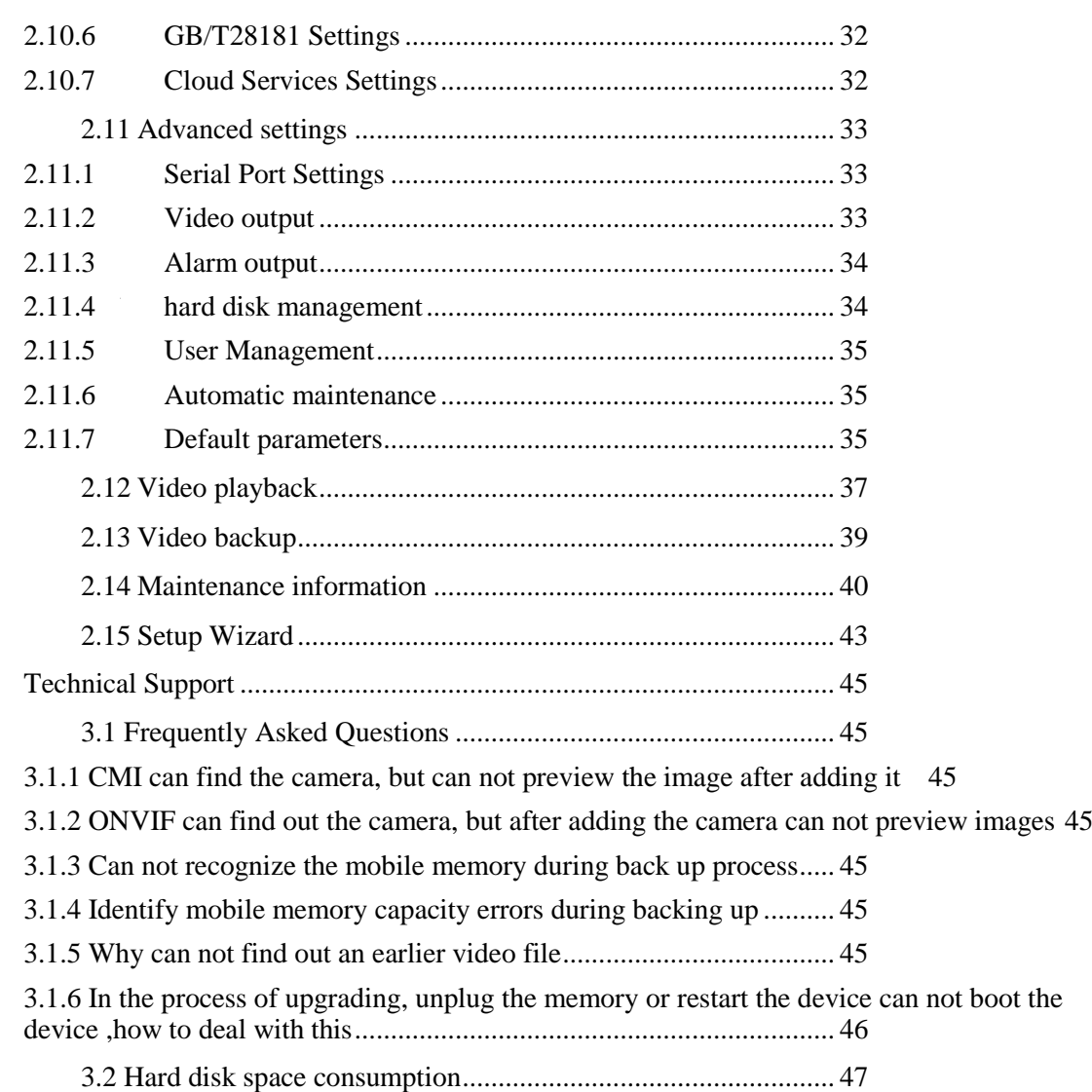

# <span id="page-4-0"></span> **Product Introduction**

## <span id="page-4-1"></span>**1.1 MiniStore**

Front Panel Definitions:

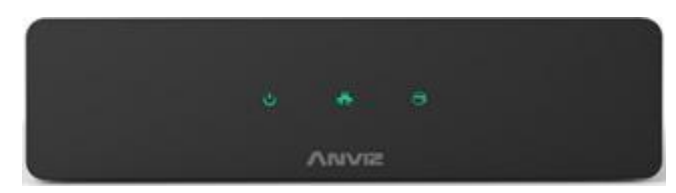

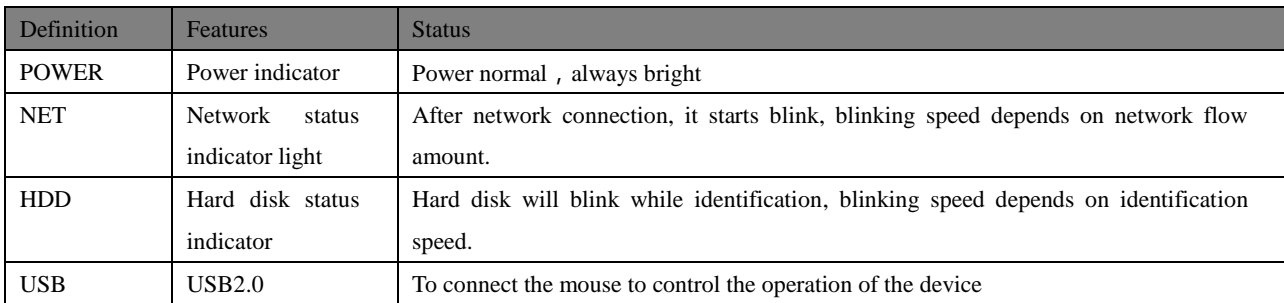

Back Panel Definitions:

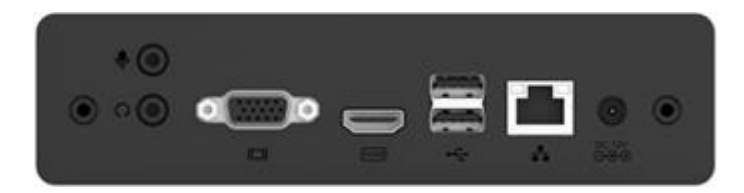

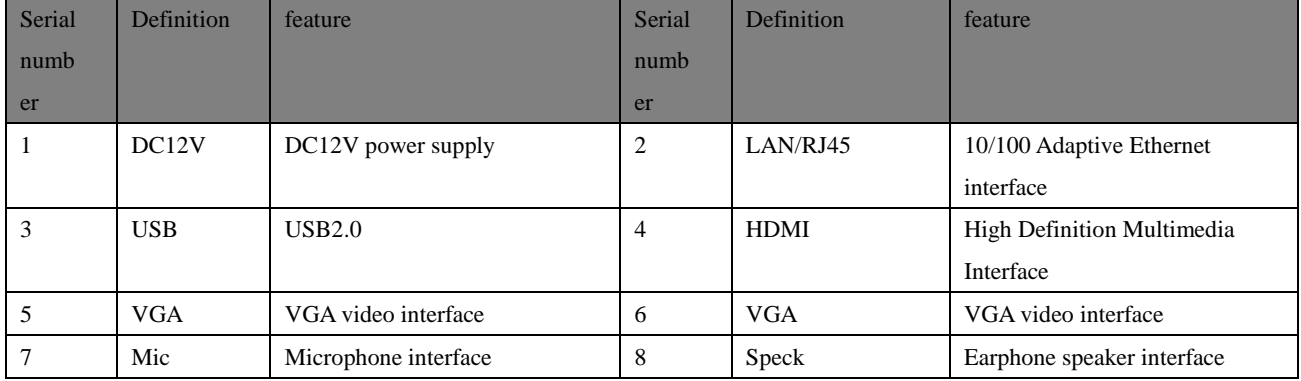

# <span id="page-5-0"></span>**1.2 TurboStore**

Front Panel Definitions:

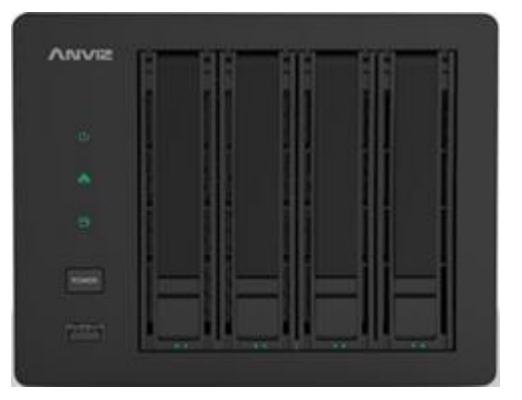

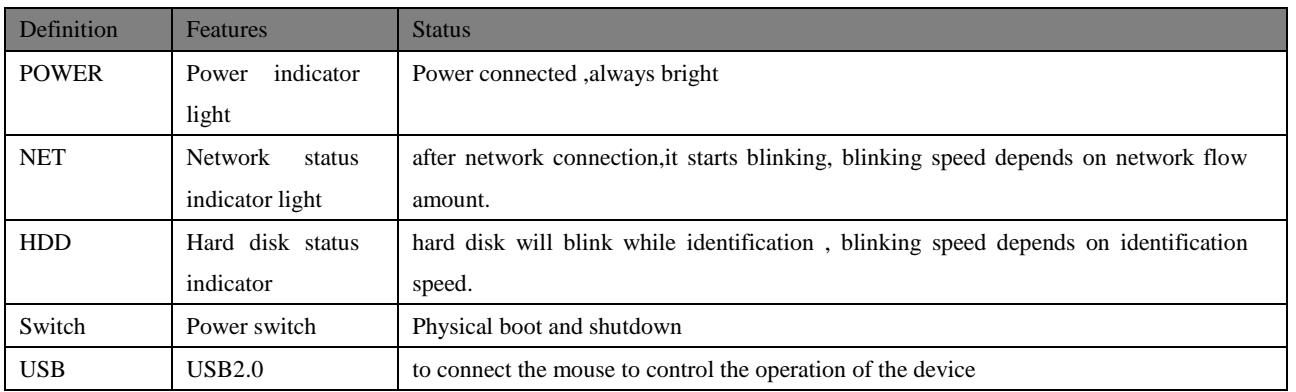

Back Panel Definitions:

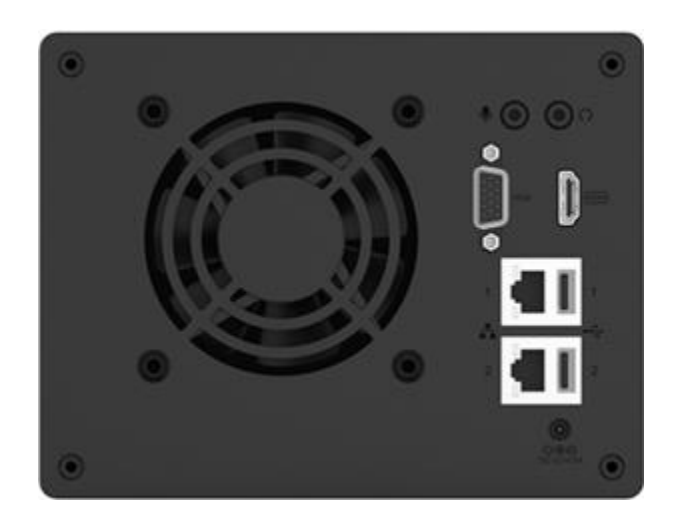

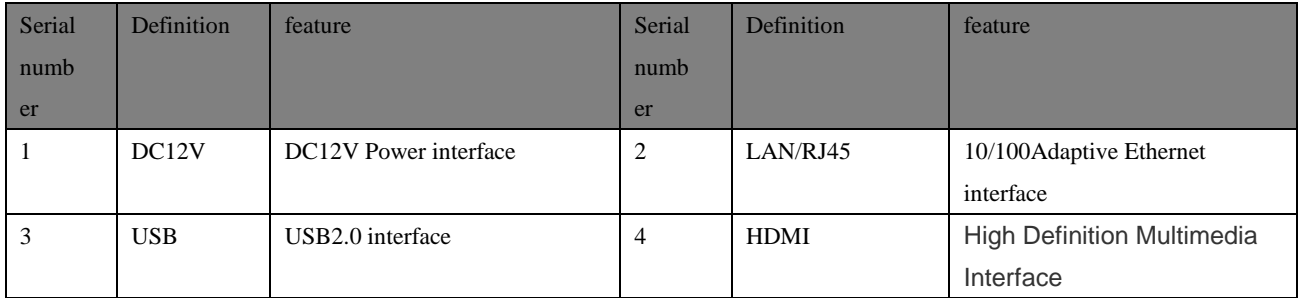

#### **ANVIZ** elligent, Security

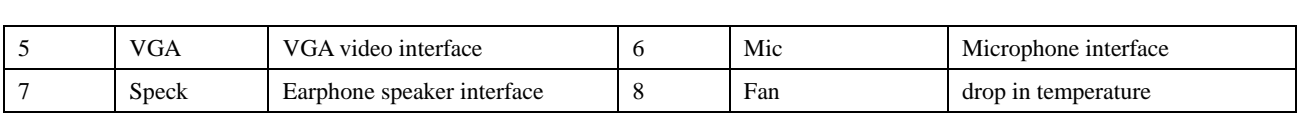

# <span id="page-7-0"></span>**1.3 EverStore**

Front Panel Definitions:

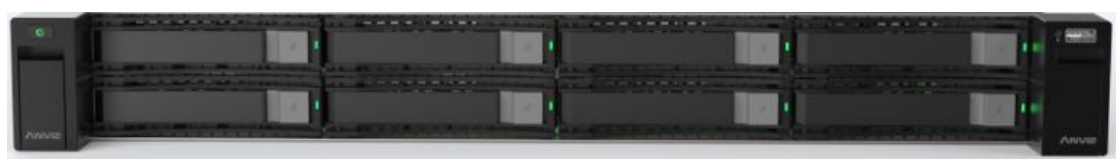

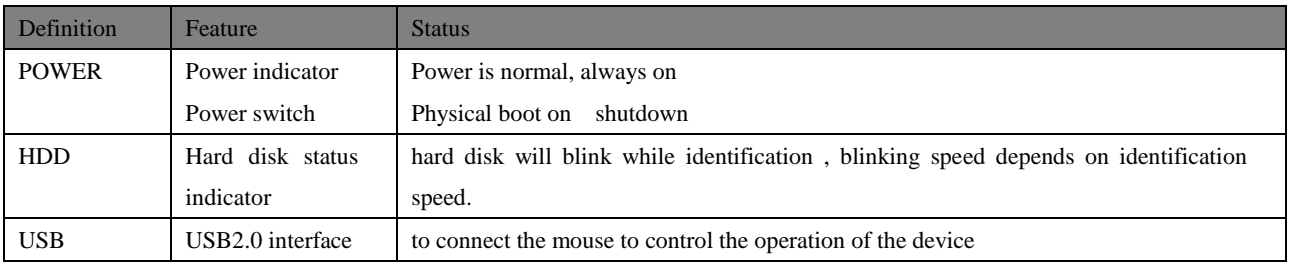

Back Panel Definitions:

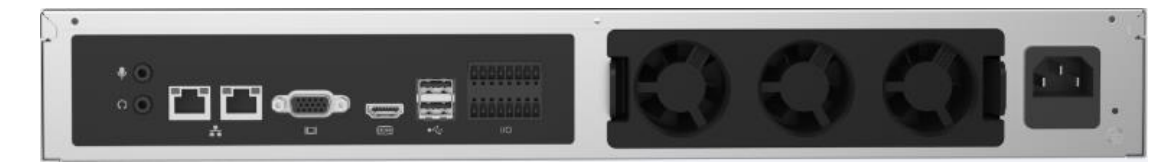

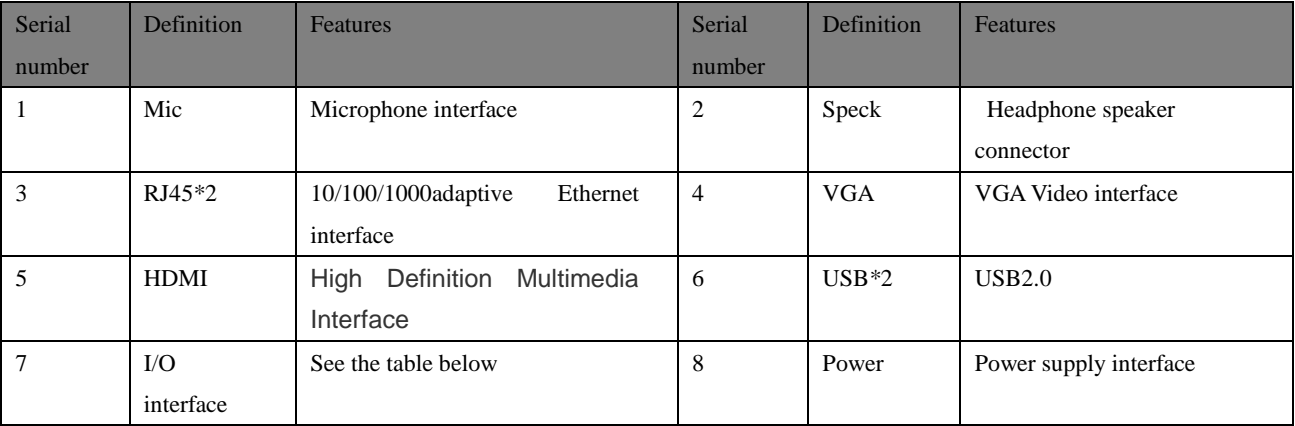

Interface 8 definition

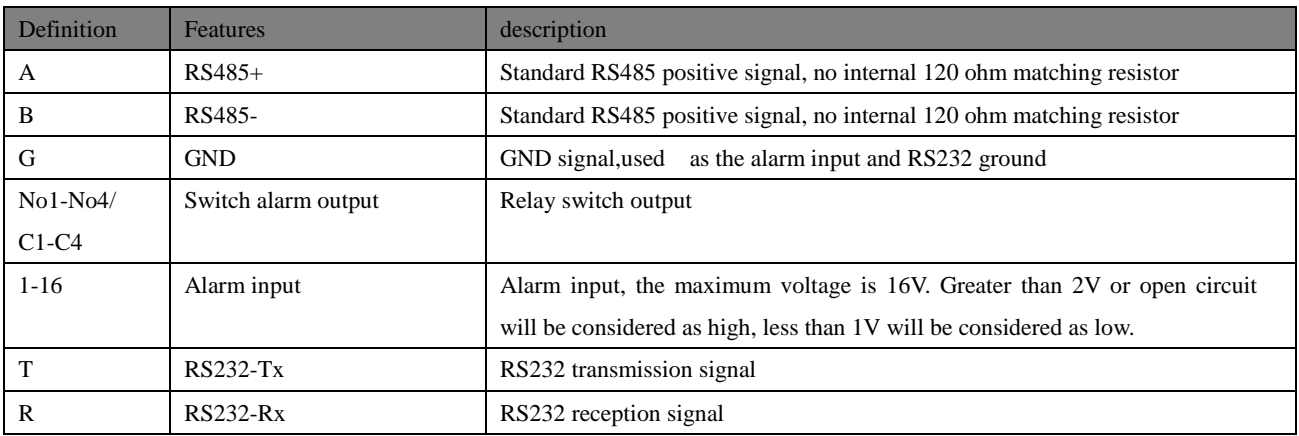

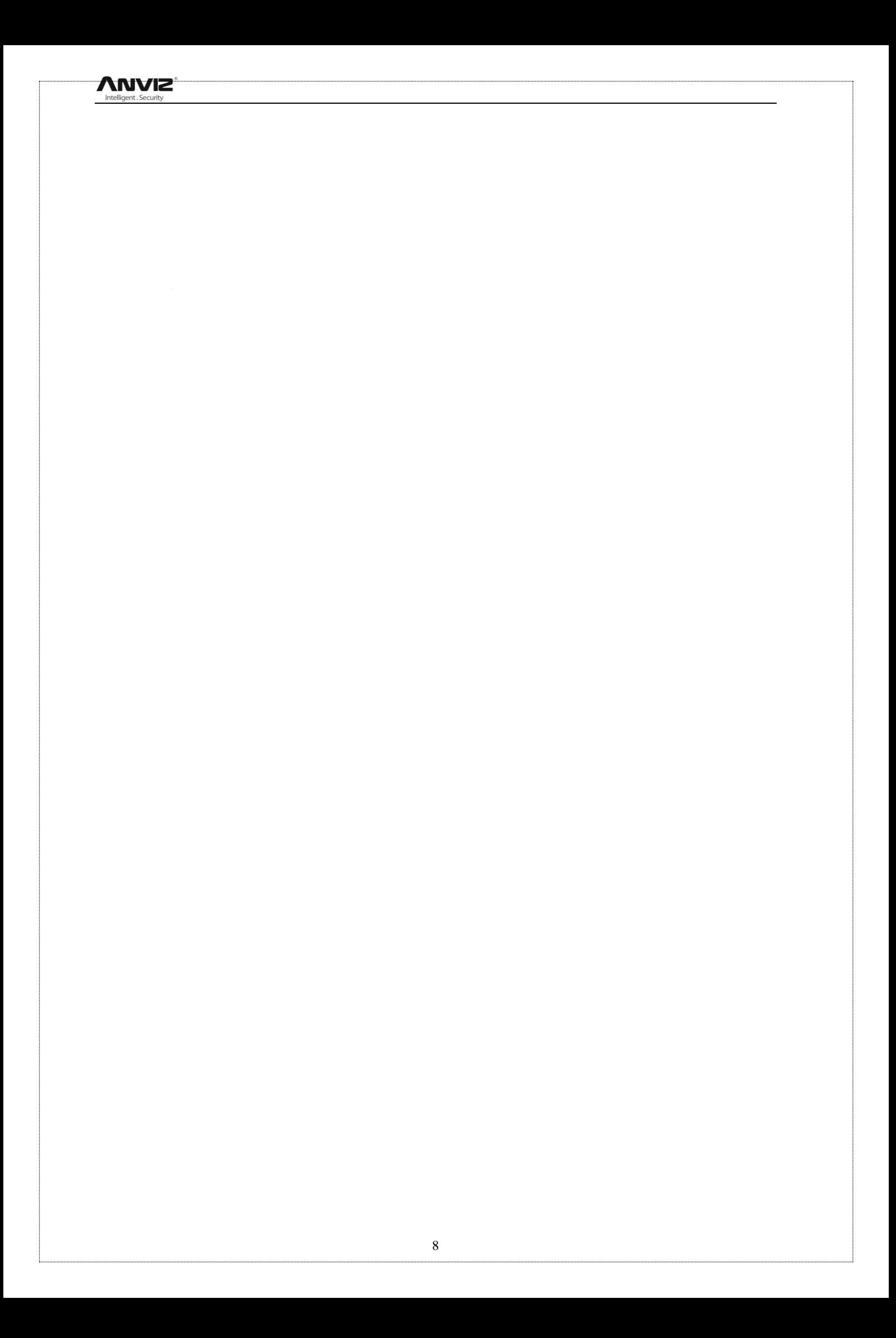

# <span id="page-9-0"></span>**Using Instructions**

# <span id="page-9-1"></span>**2.1 Operating Conventions**

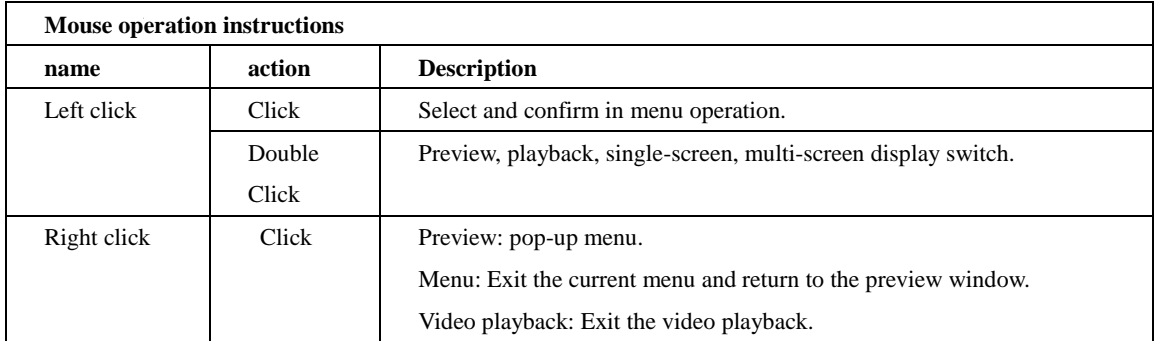

## <span id="page-10-0"></span>**2.2 Switch device**

#### <span id="page-10-1"></span>**2.2.1 Switch**

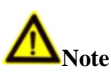

Make sure that the voltage applied to the NVR matches the requirements of the NVR and that the grounding terminal of the NVR is well grounded.

if the Power supply is not normal, The NVR will be unable to work , or even damage the NVR, it is recommended to use a

stabilivolt power supply

Specific boot steps are as follows:

1> Plug in the power supply.

2) Press the "Power On" key on the rear panel, and the interface shown in the following figure will pop up after the device starts

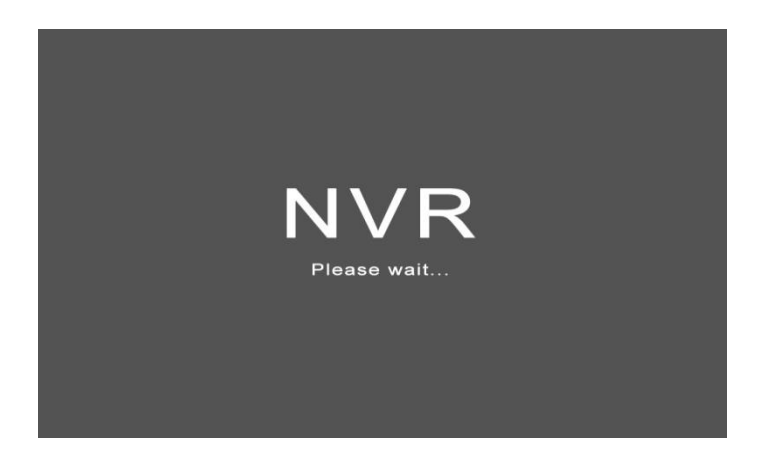

### <span id="page-10-2"></span>**2.2.2 Shut down**

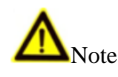

When the system prompts "The system is shutting down ...", please do not press the power "ON / OFF key".

while device is running (especially while recording) Do not force the device to shutdown (Disconnect the power supply directly).

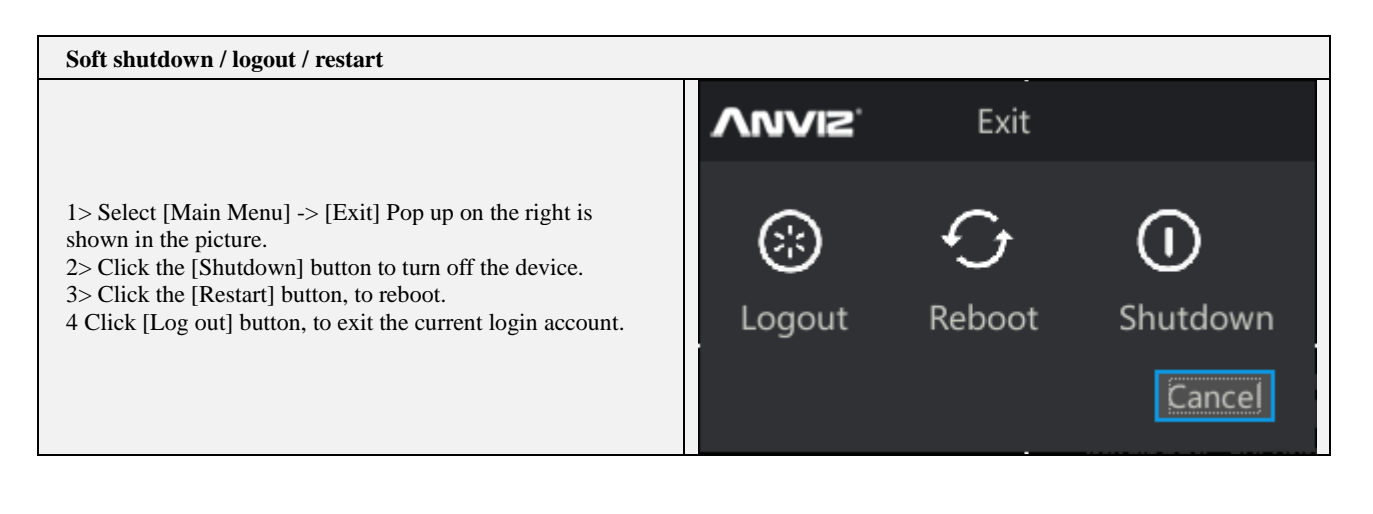

### <span id="page-11-0"></span>**2.2.3 log in**

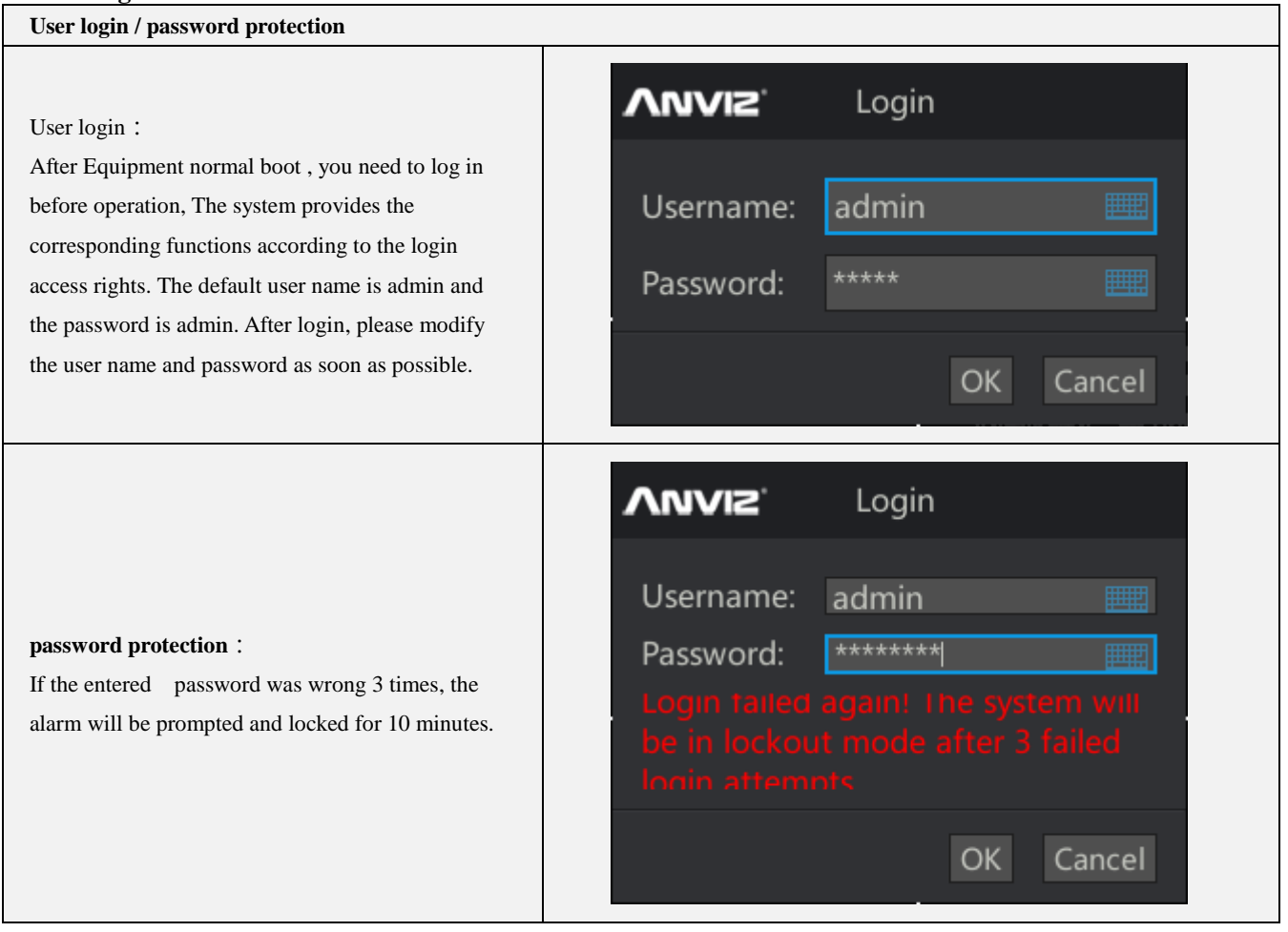

### <span id="page-12-0"></span>**2.3 The main interface right-click menu**

#### **Right click in the main interface will pop up [main interface right-click menu]** 1>Single-screen / four-screen / six-screen / eight-screen / nine-screen / sixteen screen split screen selection, you can configure the interface. After selecting a single page, you can select one of the 32 channels to display. After selecting the four pictures, you can select channel 1 - 4. or channel 5 - 8 and so on, the other split screen selection and so on. 2> Preview Tour: This is an enable switch. Left click it will show or remove the image  $\sqrt{ }$ . Display  $\sqrt{ }$  represents the Spilt1 preview round rotation functions. The specific rotation  $\blacksquare$  Spilt4 time and rotation time channel are configured by entering the main menu. Spilt6 3> Main Menu: Left click to enter the main menu. Configure Spilt8 the NVR **E** Spilt9 4> Video Playback: Left click to enter the menu, play the  $\blacksquare$  Spilt16 video inside the hard disk. **Preview Cruise** 5> Backup: Left click to enter the backup menu. Connect the replacement storage device such as USB flash disk or **®** Main Menu removable hard disk to NVR to export the internal data of the ® Playback hard disk to the external removable storage device. **<sup>®</sup>** Backup 6> Maintenance information: Left-click to enter the menu to **®** Maintain view information such as device running log and current bandwidth. Setup Wizard > PTZ Control: Left click, PTZ control will be performed on **®** PTZ Control the image channel. The channel videos will be displayed in <sup>®</sup> Image Setting full screen and will pop up control menu. If the camera does not support PTZ protocol, the corresponding button on the **C** Record Control pop-up menu does will not work. Exit 8> Image Settings: Left-click to adjust the NVR's HDMI and VGA outputs. 9> Record Control: Left click to bring up the shortcut menu. Quickly select which channels need to turn on or off recording. You can use his button if you need a key to open or close all channels. 10> Exit: Performs restart, logout, and shut down operations. See Section 2.1.2 Shutdown

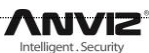

Return to the main page and save the settings

Right-click in the settings interface to quickly return to the main interface.

If you modify the NVR parameters in the setup interface, you will be prompted for the options to be modified.. The user can confirm the last time whether or not to save the changes. You can also remove the option that has been selected, so that the previous settings will not be saved.

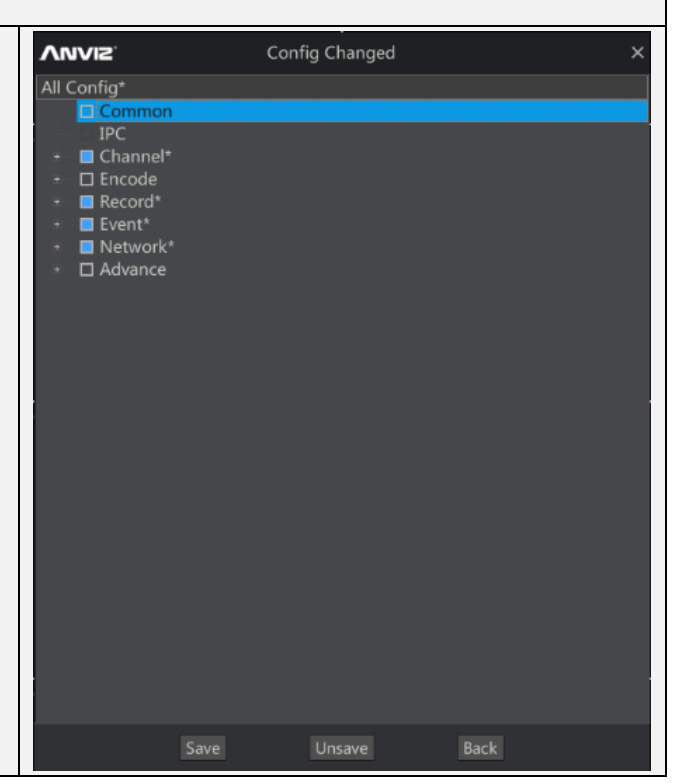

# <span id="page-14-0"></span>**2.4 Common settings**

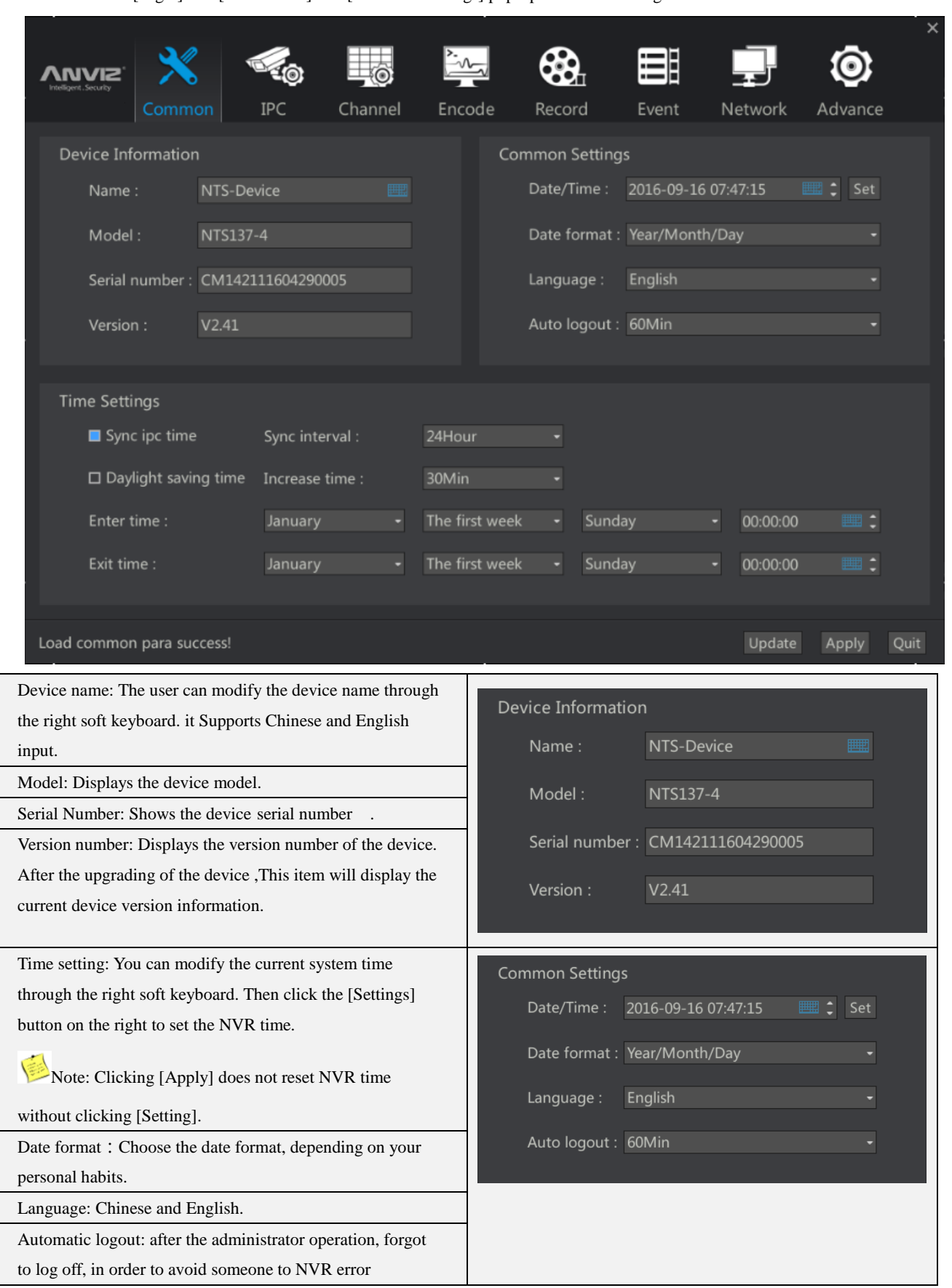

Main Interface [Right] → [Main Menu] → [Common Settings] pop-up Common Settings interface.

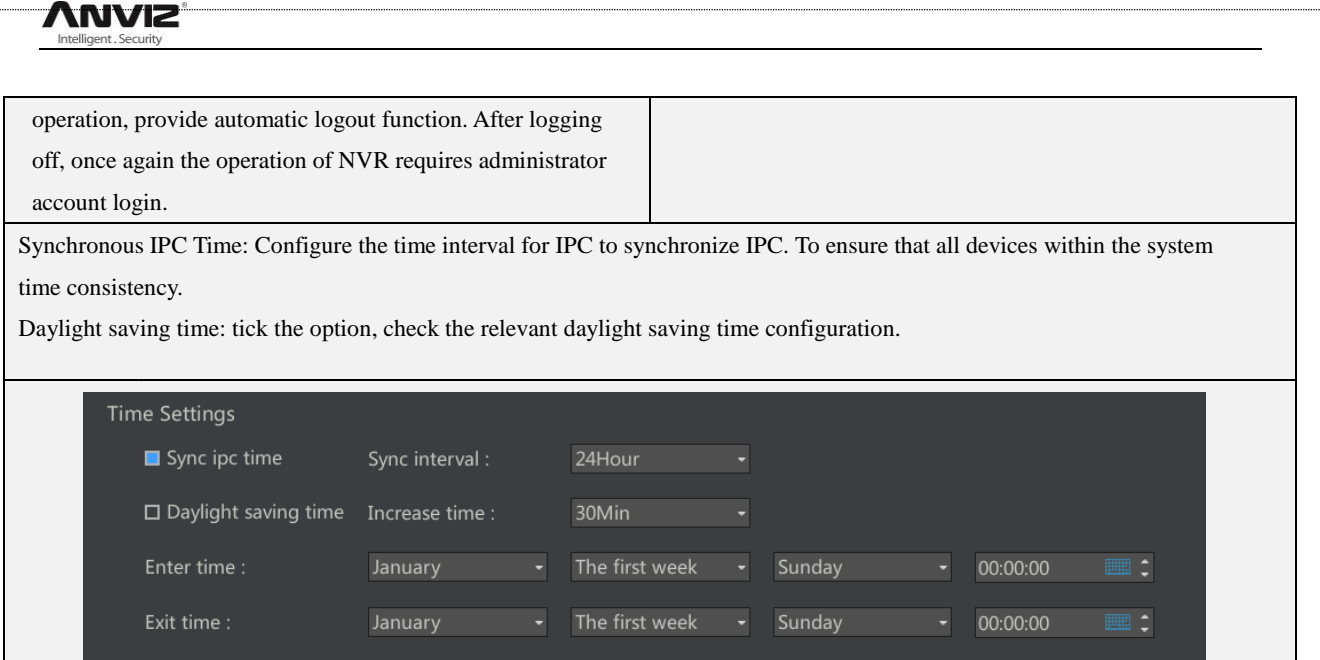

# <span id="page-16-0"></span>**2.5 IPC Management**

Main interface [right] [main menu] [IPC management] pop-up IPC management interface.

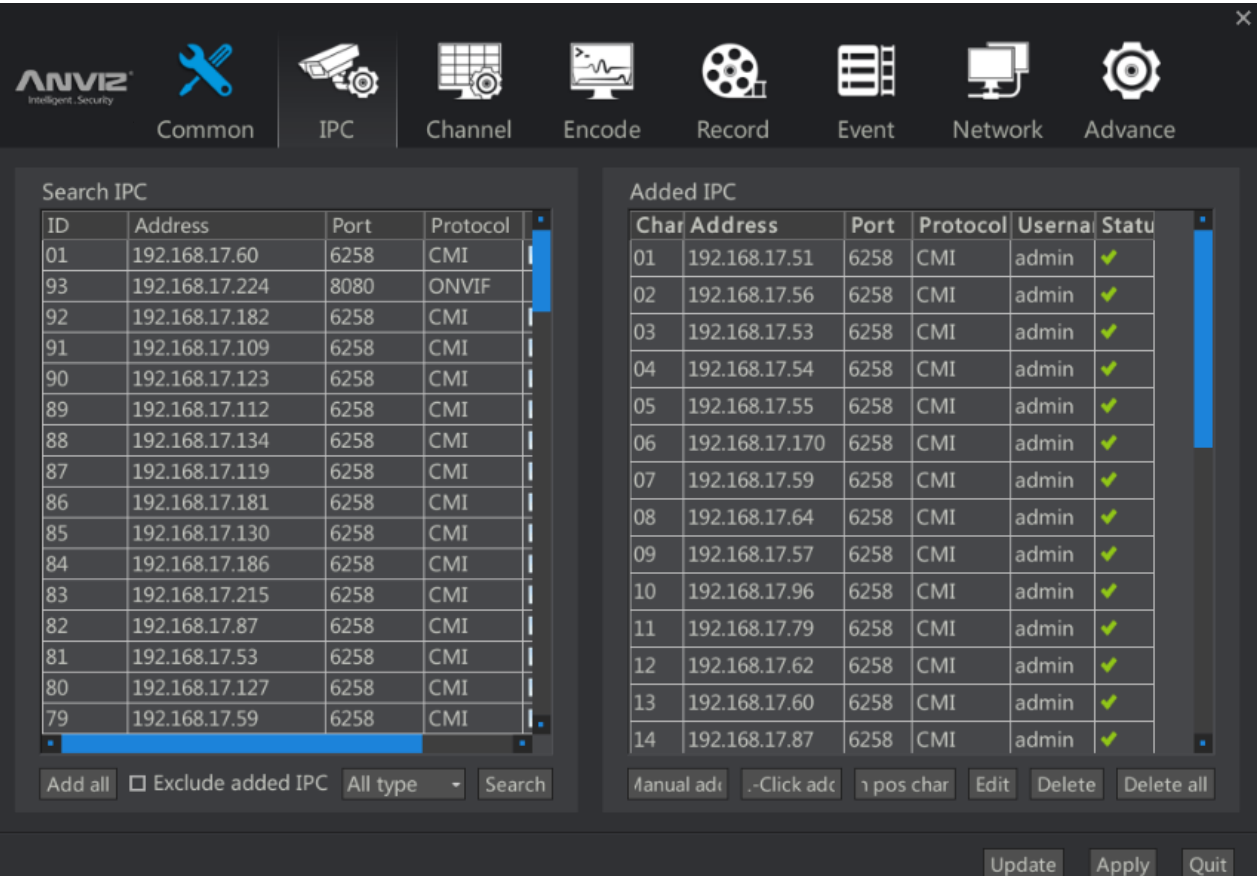

#### <span id="page-16-1"></span>**2.5.1 Manually add IPC by CMI protocol**

1> search IPC: left click the [search] button, search the available cameras in the current NVR network. The default choice for {all types}, NVR will first search available cameras in the network through the CMI protocol network , and then the ONVIF protocol can be used to search the cameras.

Description: the CMI protocol can search different networks that support CMI protocol. Using ONVIF only can search the same network segment as the NVR .If you use ONVIF to add IPC, IPC and NVR must be in the same network segment.

2> Using CMI to add IPC: in the search list double left click add the IP address, the IPC will be added to the right  $\langle$ IPCs has been added  $>$  list. Display  $\langle \overline{\psi} \rangle$ Represents a successful connection. Images can be viewed at the main interface

Description: why add, but display  $\mathbb{S}$ .

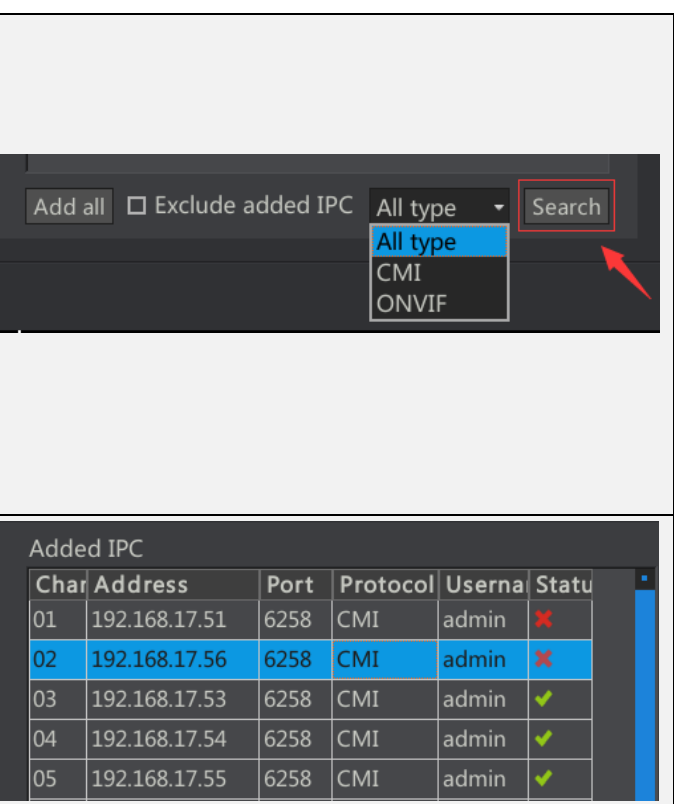

**NVIZ** 

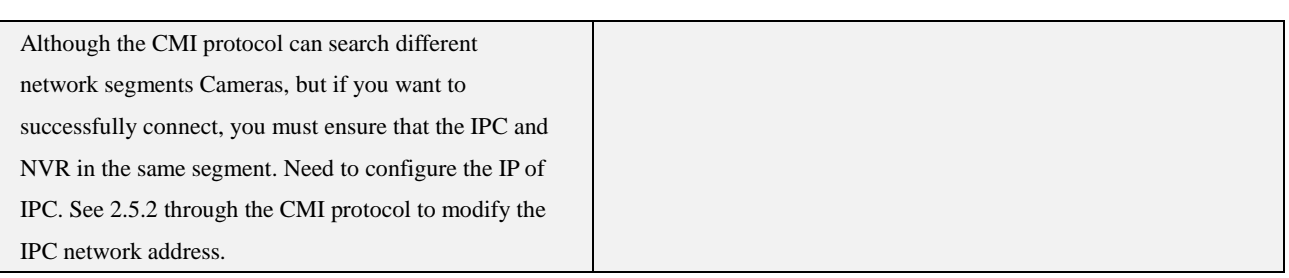

#### <span id="page-17-0"></span>**2.5.2 Through the CMI protocol to modify the IPC network address and a shortcut to add IPC**

1> through the NVR to modify the IPC network address: NVR provides a convenient way to modify the IPC network address. Because the NVR search available CMI cameras within the NVR camera through the MAC address, so even if the network IPC with the same network address, you can show them all, and also one by one to manually modify or automatically assign.

2>Left-Click<Search the list of IP addresses that need to be modified, Click <change IP address. You can configure the IP

address for DHCP or manually.

3>one click to add: if the current NVR connection of all the IPC are the default network address, or need NVR for all the IPC network address re-distribution. You can use one click to add to avoid the tedious manual to modify the network address and manually add the action. First click on the [search] button, all the IPC will be found out, and then one click to add a button. NVR will search for all CMI camera one by one from the current segment of the IP network.

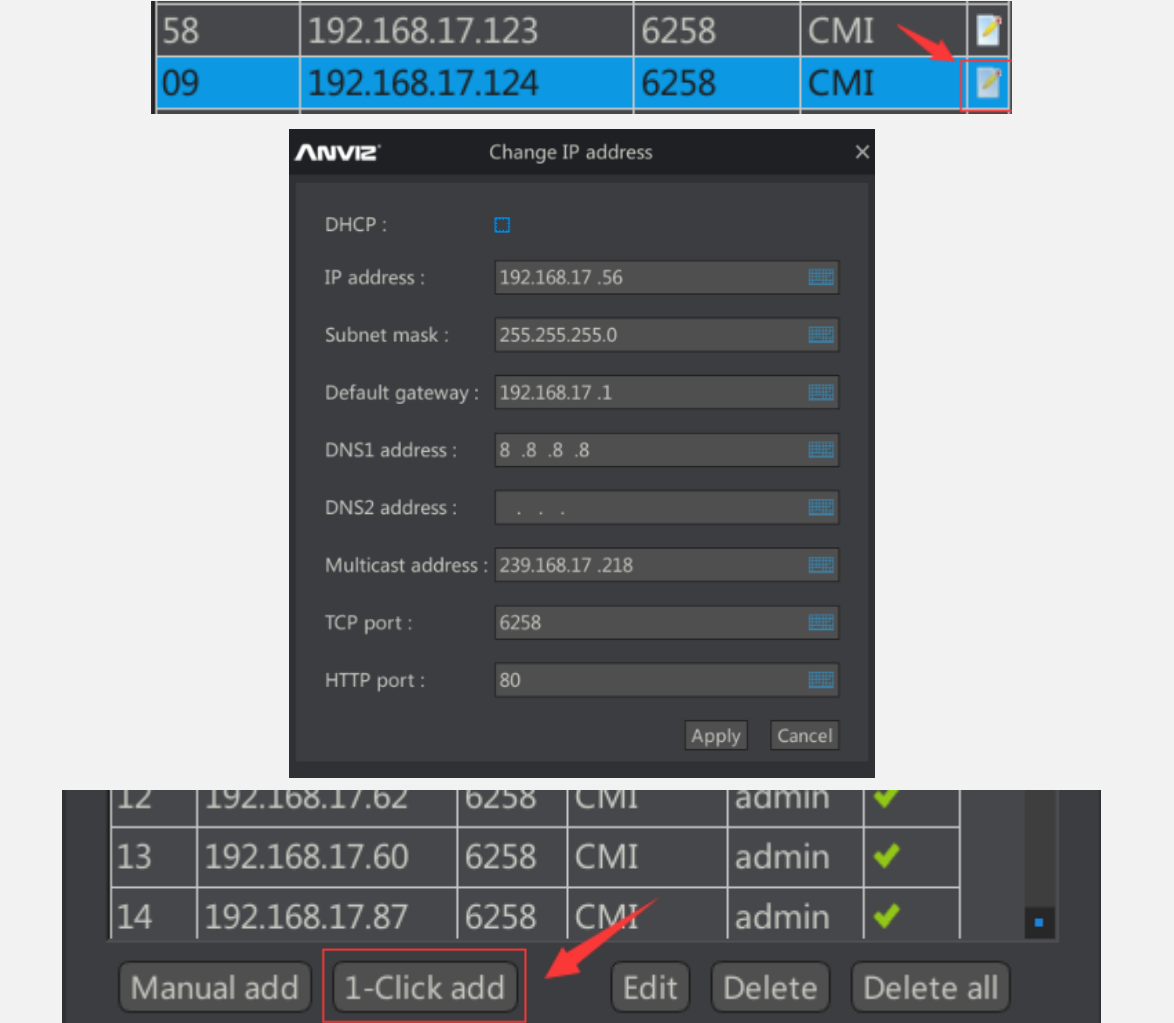

#### <span id="page-18-0"></span>**2.5.3 adding IPC through the Onvif protocol**

1> search IPC: left click the [search] button, search the available cameras in current NVR network. Select {Onvif}, NVR will be able to use the ONVIF protocol and search the available cameras.

Description: ONVIF can only search IPCs that have the same segment with NVR. If you need to use ONVIF to add IPC, you need to set the network parameters of IPC or NVR, ensure that they are in the same segment.

2> Adding IPC by Onvif : inside the search list left double click to add the IP address, the IPC will be added to the right list< The added IPCs> list. Then the connection is successful. Images can be viewed at the main interface.

3>Configure ONVIF parameters of IPC: the right side <the added IPCs>Double click on the channel that need to configure, in the pop-up < edit IPC> menu, select the port, user name and password.

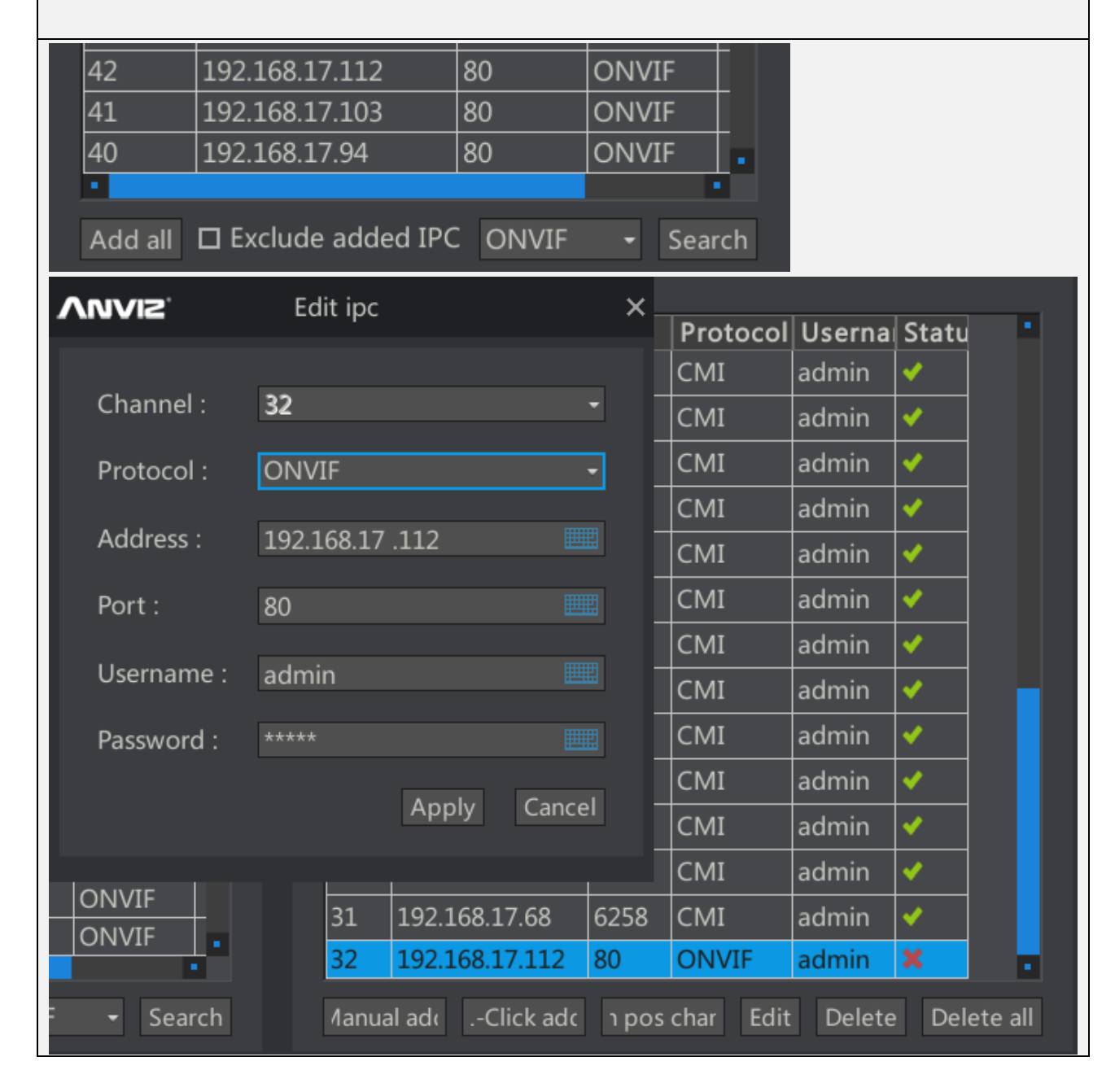

<span id="page-19-0"></span>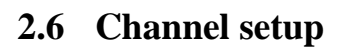

The main interface [right] [main menu] [channel settings] into the < channel Settings > interface. **VEO**  $\mathbf{\hat{X}}$ 68 目  $\sum_{i=1}^{n}$ Ю E. **ANVIZ** Common **IPC** Encode Record Event Network Advance © Video Video Settings **®** PTZ Channel: Channel 1 OSD Video mask Title: CH01 D Area 1 Color : V □ Area 2 Color: ٠. Show time Show title □ Area 3 Color : ٠.  $\square$  Show encode □ Area 4 Color : □ п. Show PTZ Set OSD location Update Apply Quit

#### <span id="page-19-1"></span>**2.6.1 OSD settings of the NVR Channel**

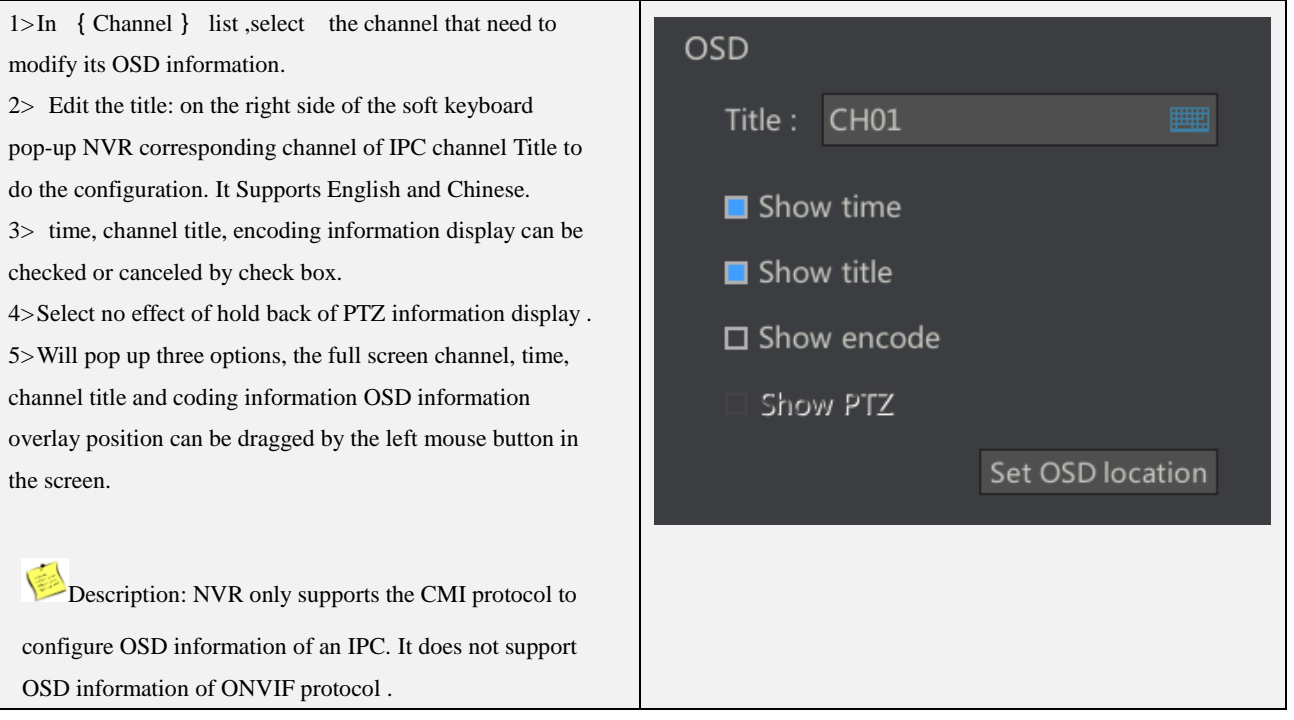

19

#### <span id="page-20-0"></span>**2.6.2 Cclusion settings of NVR channel video**

1> In the {Channel} drop-down list, select the channel that needs to be masked. A total of 4 overlapping regions are supported.

2>In the < video screen > menu, select the area, and select the appropriate color in the  $\{color\}$  color  $\}$  drop-down list. 3>Left click the settings screen button, NVR will select the channel full screen display, the user through the drag to achieve specific areas of the Screen occlusion.

Description: NVR only supports the CMI protocol for IPC video occlusion configuration. If the area was not checked, set the screen area button does not play a role.

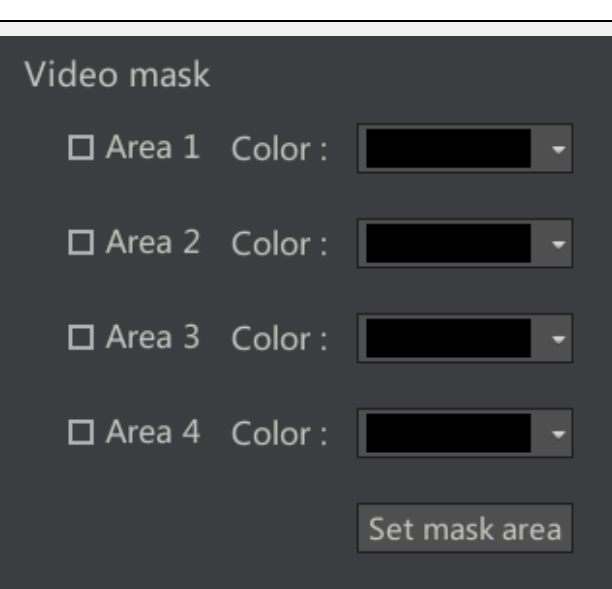

#### <span id="page-20-1"></span>**2.6.3 set the PTZ parameters of NVR**

1> left menu select [PTZ parameters]

2> select the PTZ channel you need to configure. For example, channel 1 connect Speed Dome Cameras, protocol PELCO-D, the baud rate is 1200. According to the requirements of the Speed Dome Cameras, configure the PTZ parameters. we will not give necessary details on the meaning of each PTZ parameter.

3> according to the NVR actual connection of the camera type, whether or not need to use [copy to] button. If the NVR is connected to the 16 Speed Dome Cameras, then just configure one channel then copy the configuration of the channel to the other 15 channels.

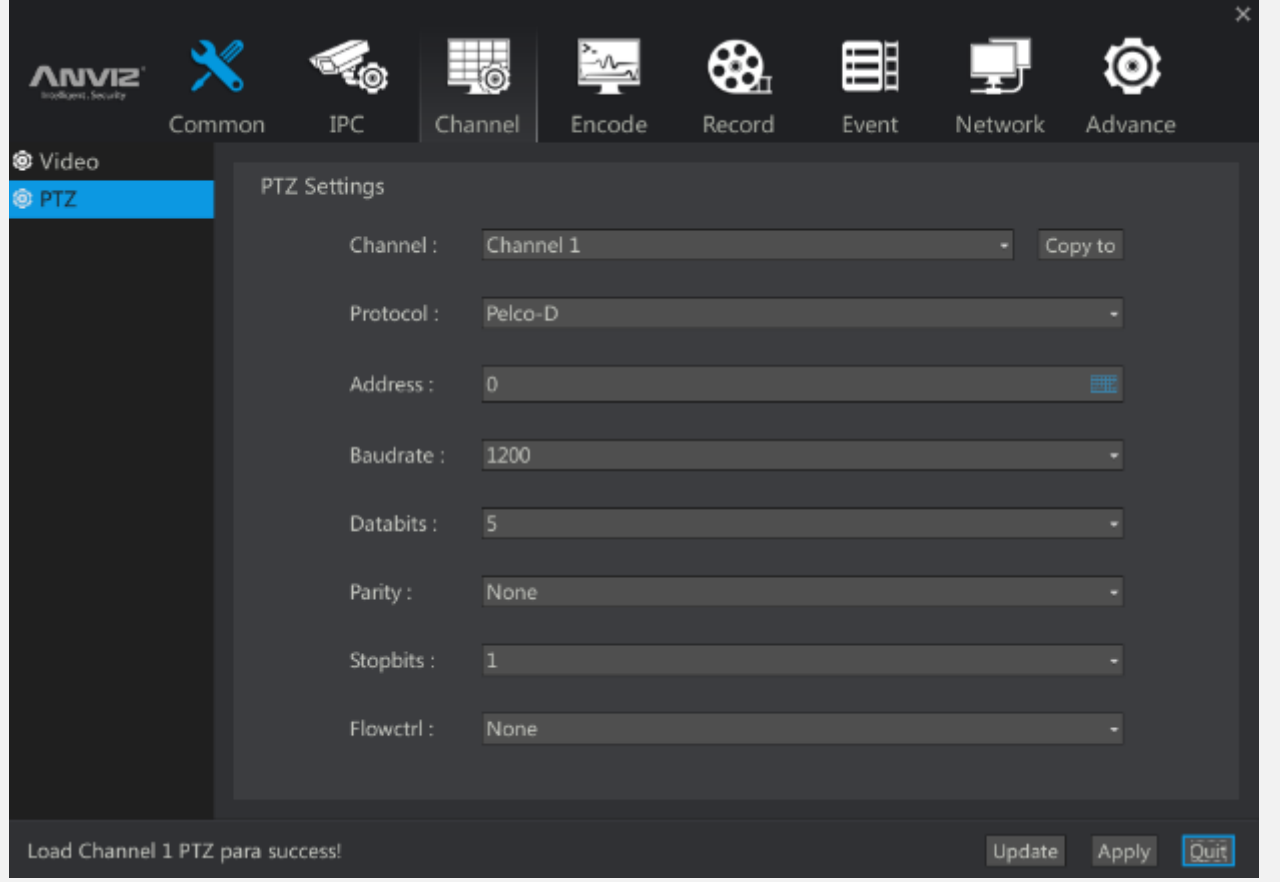

# <span id="page-21-0"></span>**2.7 Encoding settings**

The main interface [right click] [main menu] [encoding settings] enter < encoding Settings > interface.

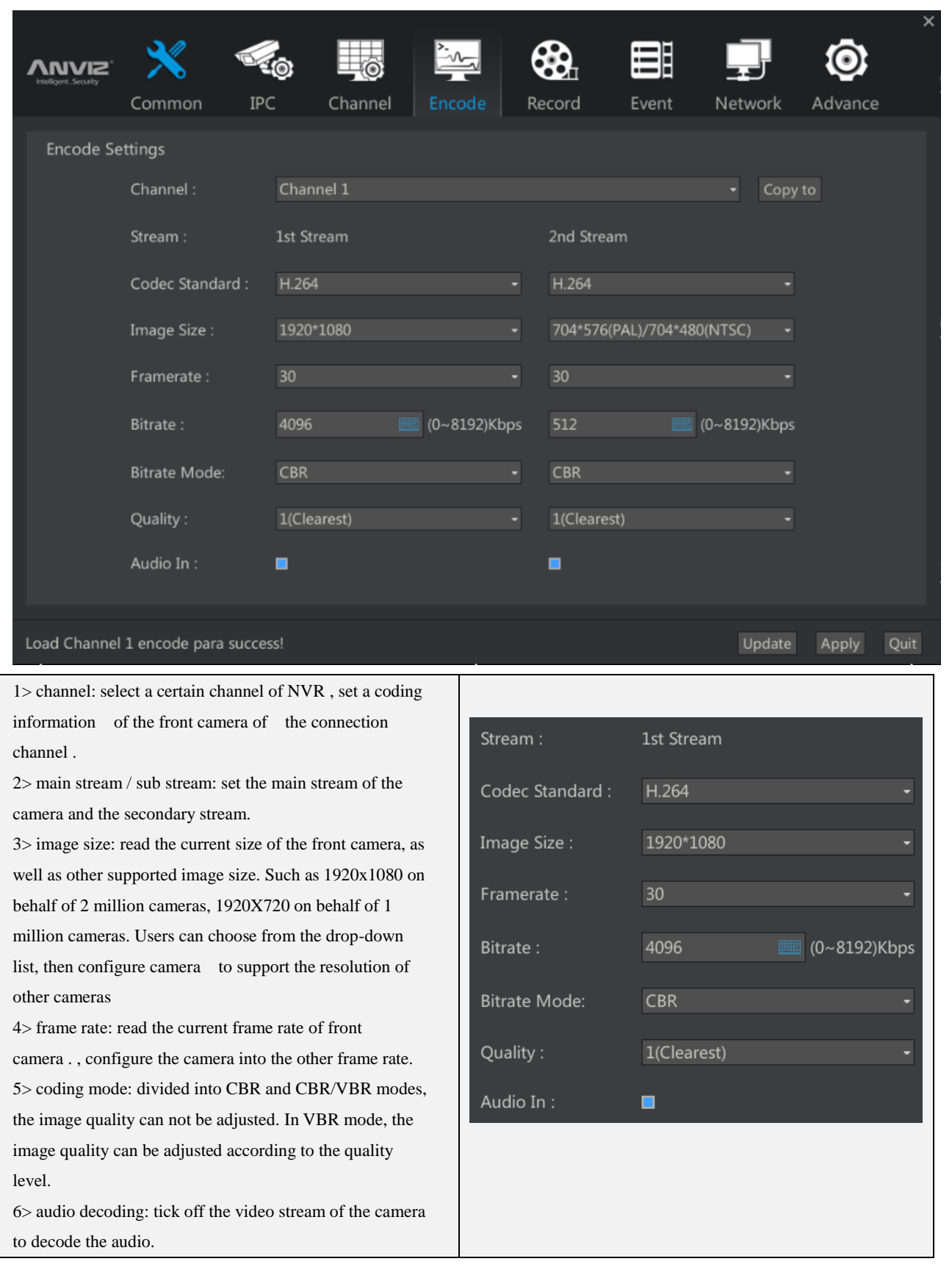

Note: CBR: fixed rate, in accordance with the set bit rate, ignore the complexity of the image, all in accordance with the set bit rate coding.

VBR: is a set of dynamic rate, the encoding of the video based on the rate ceiling and the level of image quality , if the image is still simple texture, then it will make out a small stream, if the image is made up of complex motion texture, then it will make out larger stream.

Description: in general, the rate of 2 million camera is set to 4M-6M, the rate of 1 million -2 million camera is set to 2M-3M, which can guarantee the quality of the coding image.

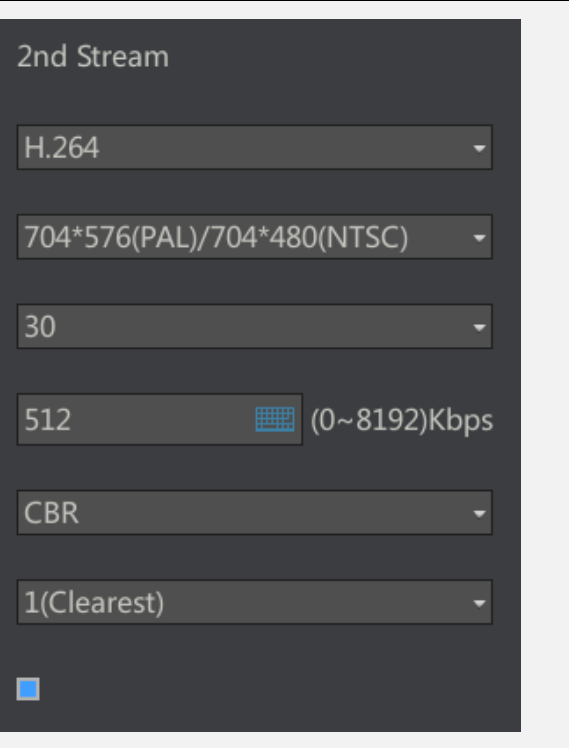

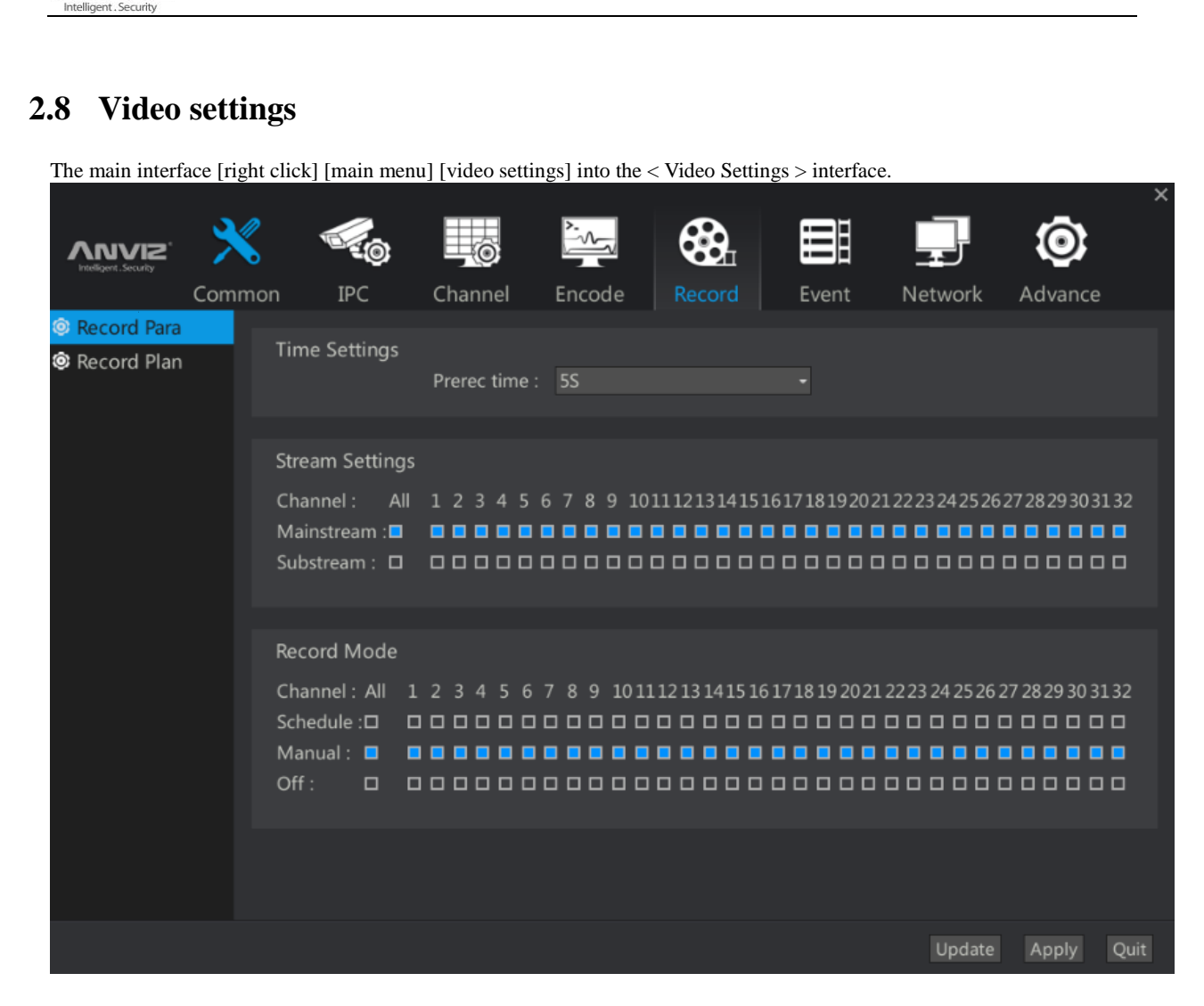

#### <span id="page-23-1"></span>**2.8.1 NVR Video parameter setting**

<span id="page-23-0"></span>**ANVIZ** 

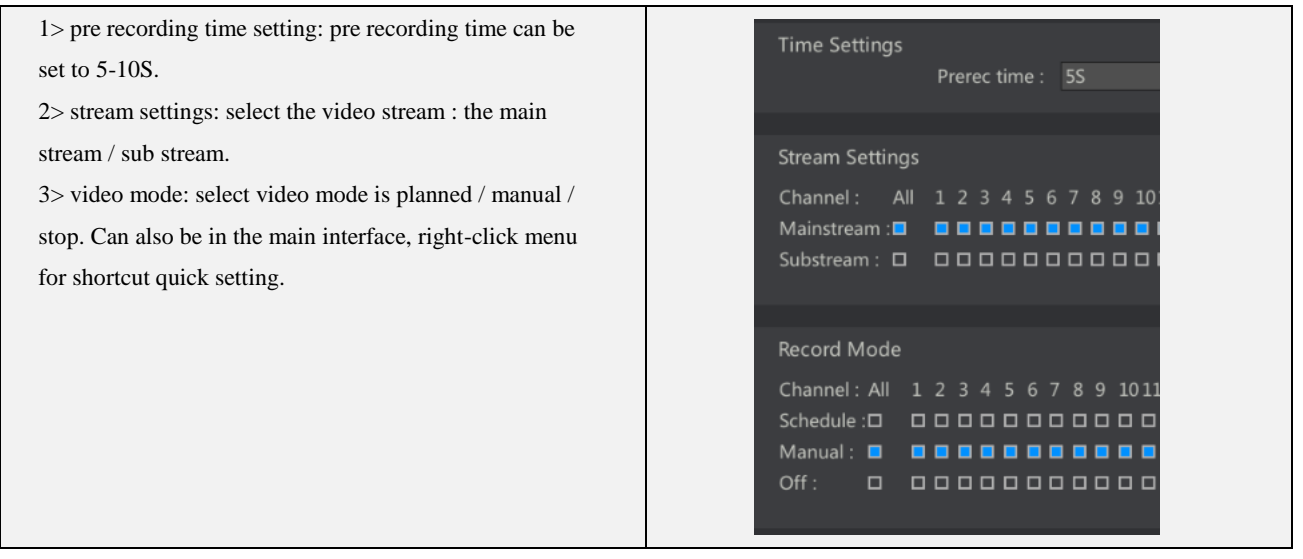

#### <span id="page-23-2"></span>**2.8.2 NVR Video program settings**

**ANVIZ** 

1> channel selection: select the channel you need to configure the video program. Configuration of other channels can be completed through the [copy to] button.

2> working days: one week after the completion of the configuration ,you can use 【Copy to】 button, to configure the other a few days a week.

3> time segment selection: a day is divided into 4 time periods, each time period is divided into timing, alarm, mobile detection triggered video. If the timing is checked, the video is executed within the specified time. If the check is checked, the channel camera detects the start of the motion. The pre record time of movement detection is set in the last menu. 4> on Color: different video types using different color representation.

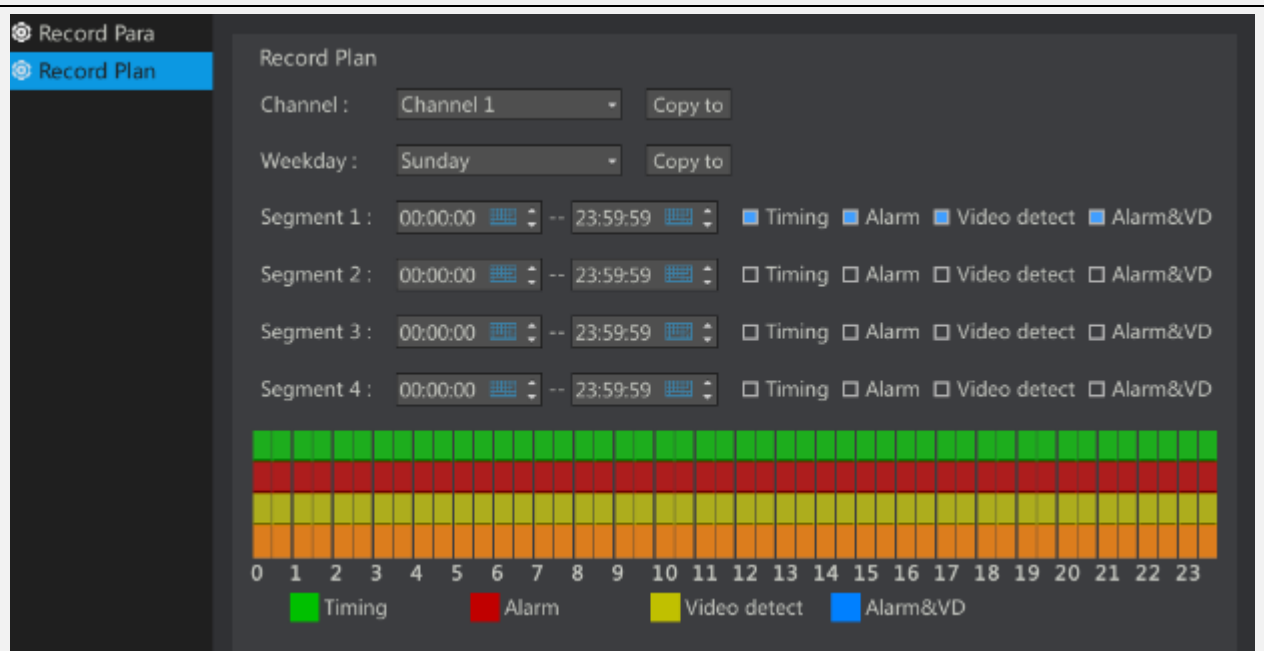

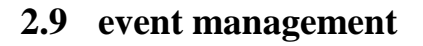

<span id="page-25-0"></span>**SIVU/** 

The main interface [right click] [main menu] [event management] into the < Event Management > interface.

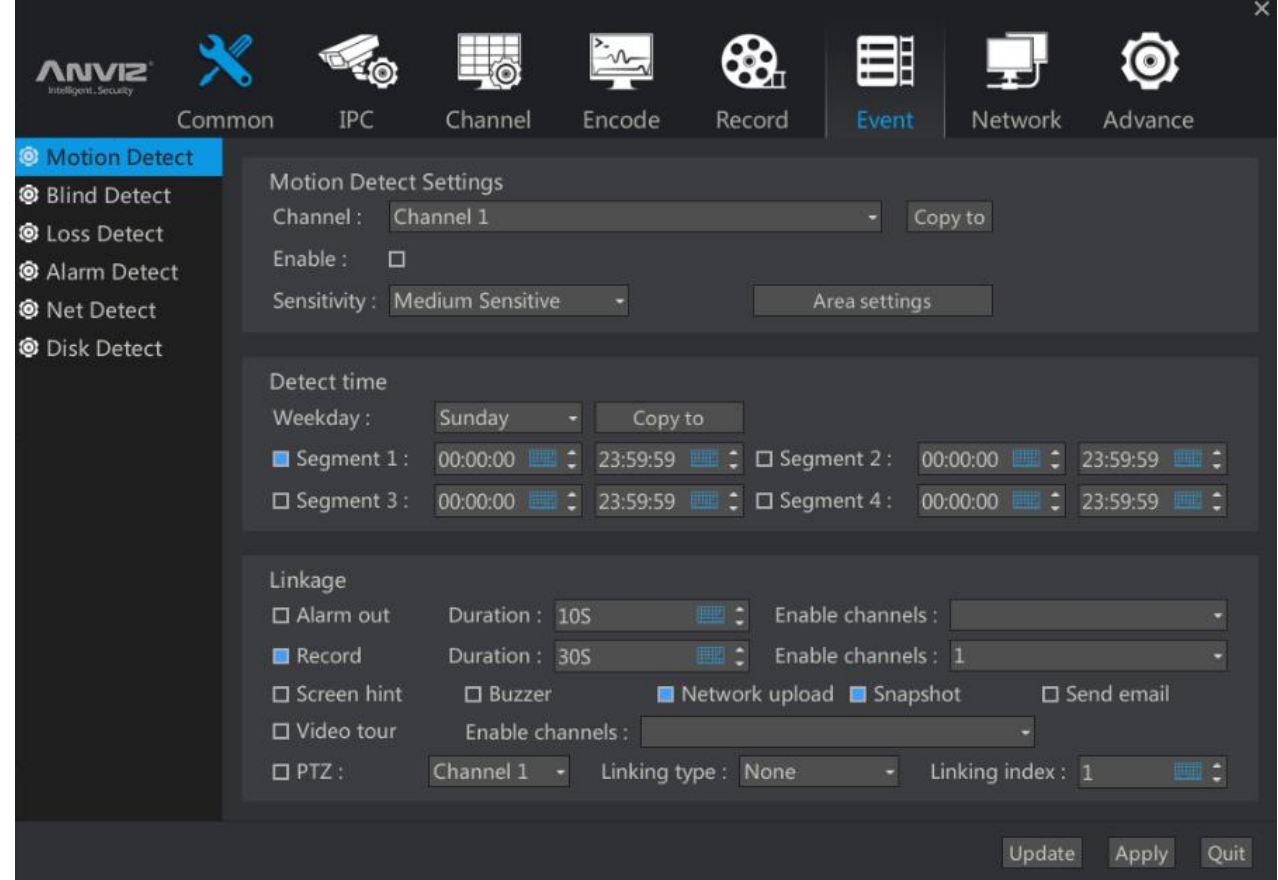

#### <span id="page-25-1"></span>**2.9.1 Alarm linkage instructions**

Alarm Description: the chapter mainly describe the NVR linkage strategy when event alarm input occurs, a variety of alarm events leads to similar linkage strategy, So in the following section we will afford giving unnecessary details on dynamic strategy significance.

- 1> Alarm output: event alarm input will trigger the NVR local alarm output, triggering the external alarm device. Alarm output maximum duration of 60 seconds after the disappearance of the dynamic test. The Specific enable channel is determined by the specific NVR model.
- 2> Linkage Video: event alarm input will trigger the NVR video, the maximum duration of 300 seconds after the disappearance of the dynamic test alarm. Specific enable channel is according to the specific NVR models to choose. 4 paths NVR only 4 channels can be configured as a dynamic test video. 16Roads NVR can have 16 channels for configuration.
- 3> The main interface displays: the main interface of the alarm pop-up dialog box prompts the alarm. The alarm needs to be canceled by the user manually.
- 4> Buzzer: Event alarm input will trigger buzzer.
- 5> Network upload: alarm upload, capture pictures and Video patrol temporarily unable to open.
- 6> photo capture:
- 7> Send E-mail: The event alarm input will trigger an e-mail to send an alarm message.
- 8> Video Patrol:

PTZ: alarm input event occurs, the linkage specific channel (provided that this channel must be connected to the dome or Cloud Terrace) of a preset or cruise. Preset position or cruising range 1-255.

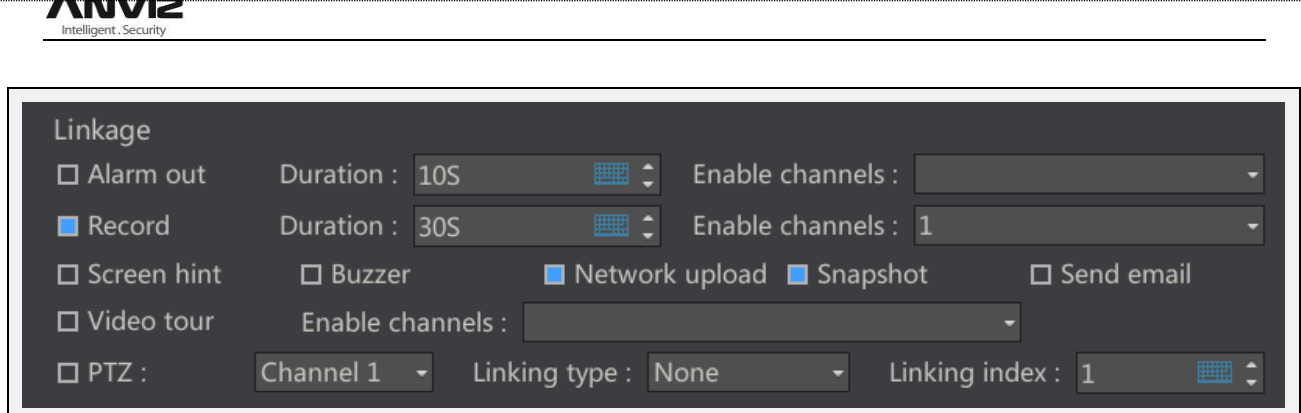

#### <span id="page-26-0"></span>**2.9.2 Description of the effective time of various alarm linkage strategy**

Strategy Effective Time Description: This chapter describes the various events when the alarm input occurs, NVR various linkages strategies in this effect are same, so this section to have small introduction, will not repeat them in the follow-up sections .

Divide all the time into seven days a week. Each day is divided into four time periods. Here's an example:

1>want 24 hours a day to enable an alarm linkage strategy: first check the time period 1, will be effective from 0:00 to 24:00. And then click the [copy to] button to apply the effective time of the day to the whole week.

2>hoping that every Sunday AM 9-10 and PM1-5 to take effect this policy: first select Sunday, then check the time period 1, the effective time is selected as 09: 00-11: 00: 00. Finally, check the time period 2, the effective time is selected as 13: 00: 00-17: 00: 00.

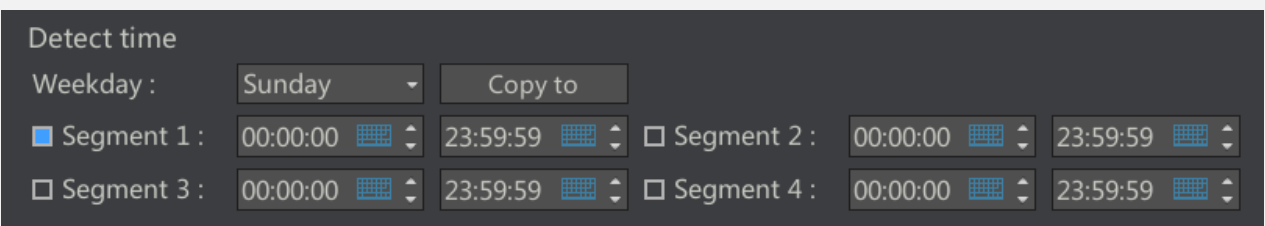

#### <span id="page-26-1"></span>**2.9.3 Motion Detection Linkage**

Motion detection linkage: The NVR configure the camera, in the image of a delineated area, when there is a change in the camera image detection area (support internal algorithms to determine whether the object is moving), will output alarm signal. Can be used to linkage video, alarm, capture and other actions.

- 1> Channel: Select the channel to configure motion detection. The number of channels corresponds to the maximum number of access routes of the NVR.
- 2> Enable: Tick Enable check box.
- 3> Sensitivity: based on actual test results to adjust , default medium.

4> Regional Settings: Click the regional settings will pop up a full screen of the current selected channel, provide a drag box for motion detection area.

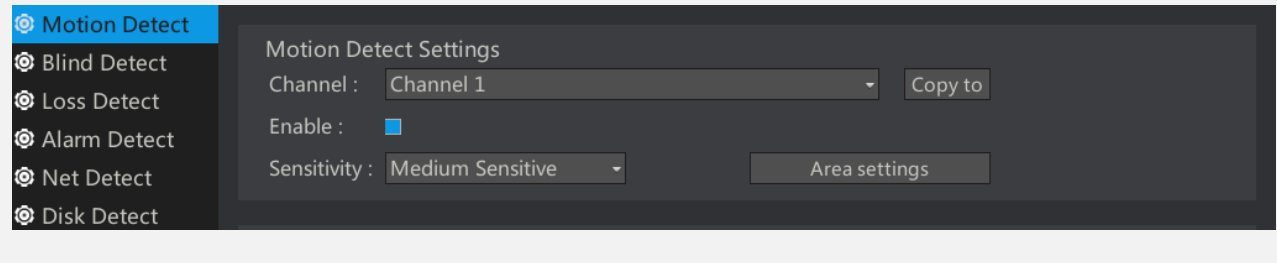

**NVIZ** 

#### <span id="page-27-0"></span>**2.9.4 Occlusion detection linkage**

Occlusion detection linkage: Enable this feature, the camera changes according to the image, when the camera is blocked,

will output Occlusion alarm signal. Can be used as linkage video, alarm, capture and other actions.

1>Channel: Select the desired configuration occlusion detection channel. The number of channels corresponds to the

maximum number of access routes of the NVR.

2>Enable: Select the check box to enable.

3>Sensitivity: According to the actual test results to adjust, the default medium.

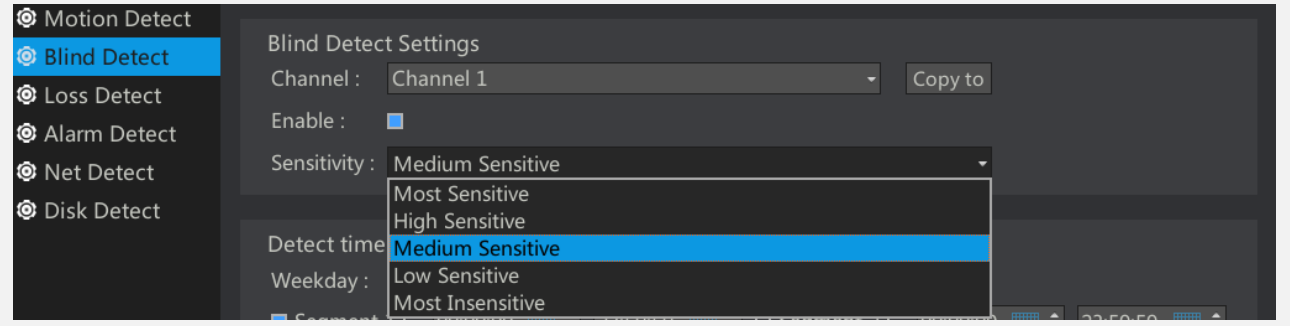

#### <span id="page-27-1"></span>**2.9.5 Video loss linkage**

Video Loss Linkage: When this feature is enabled, the NVR will accept a video loss alarm from the front-end camera. In the case where the front-end camera remains connected to the network, If the camera is abnormal. It will cause camera stop recording then an alarm will be generated. 1>Channel: The video loss detection channel needs to be enabled. The number of channels corresponds to the maximum number of access routes of the NVR. 2>Enable: Select the check box to enable. **@** Motion Detect

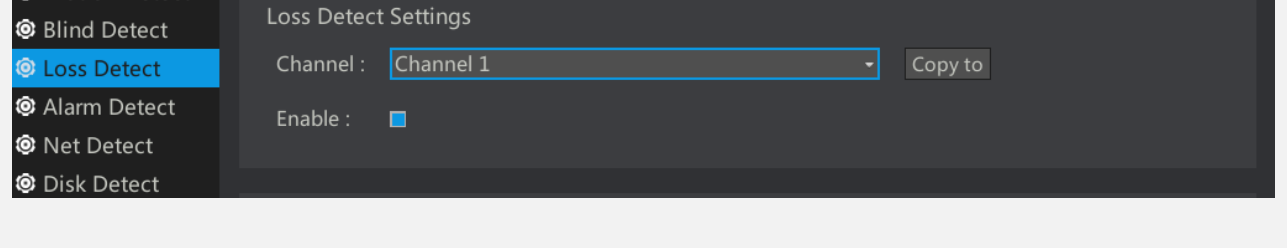

#### <span id="page-27-2"></span>**2.9.6 Alarm input linkage**

Alarm input Linkage: open this function, NVR will detect local alarm inputs and remote cameras alarm input. If the alarm input is detected, the relevant action will be interlocked.

1>Channel: divided into local channel and remote channel. The local channel is an alarm input supported by the NVR hardware, different numbers of alarm inputs or no alarm input depending on the NVR model,. Remote channel refers to the alarm input supported by remote IPC hardware, remote IPC alarm input will be triggered by the network to notify the NVR to achieve linkage. According to the NVR model has a different number of remote channels. For example, 16-channel NVR has 16 remote alarm inputs.

2>Enable: Select the check box to enable.

3>Type: Normally open refers to the hardware on the alarm input is received open or high voltage, does not generate an alarm, otherwise will generate an alarm. Normally closed refers to the hardware on the alarm input to receive a closed-circuit or high? An alarm will be generated, otherwise, an alarm will not be generated.

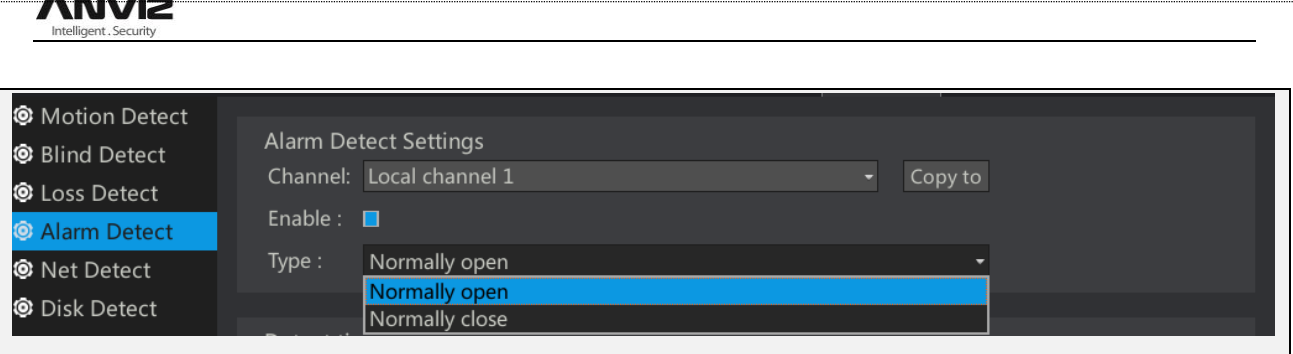

#### <span id="page-28-0"></span>**2.9.7 Network Abnormal Linkage**

Network Abnormal Linkage: Provides an alarm when the network is abnormal. Such as NVR network port loose lead to network disconnection.

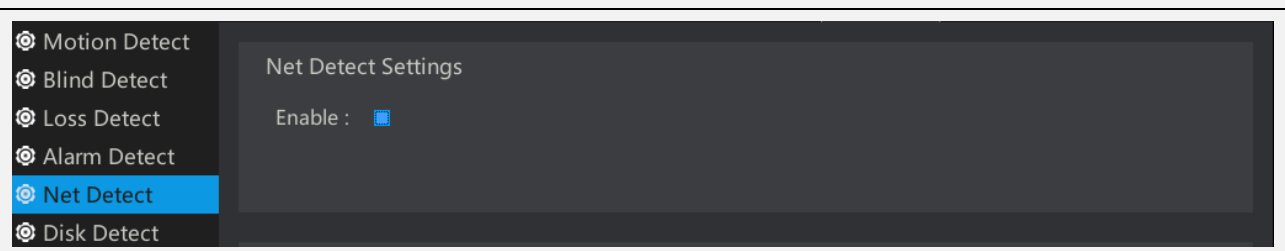

#### <span id="page-28-1"></span>**2.9.8 Hard disk abnormal linkage**

Hard disk abnormal linkage:

1>Disk less alarm: after power on If you do not detect the hard disk or is working to detect hard disk ,the loss of the hard disk will produce this alarm

2>Hard Disk Error: This alarm is generated when the hard disk is present but unable to read and write it properly

3>Hard disk full: When the recording mode is not set to cycle coverage, The video will lead to the depletion of disk capacity

to stop recording, and generate this alarm.

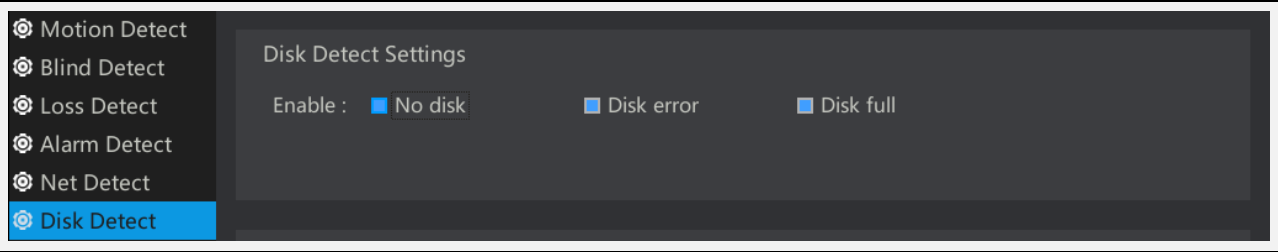

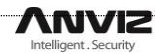

## <span id="page-29-0"></span>**2.10 Network settings**

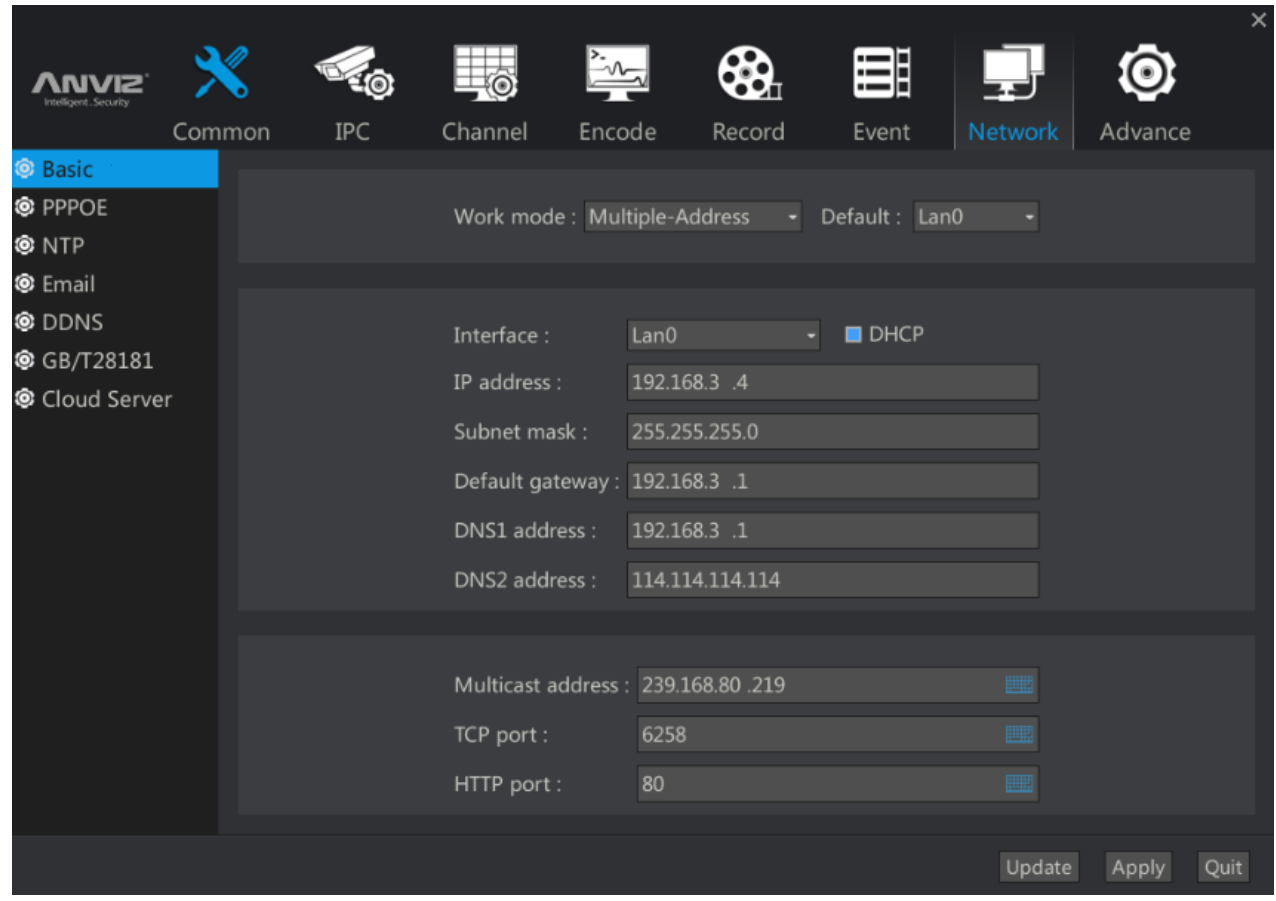

#### <span id="page-29-1"></span>**2.10.1 Basic network settings**

1> work mode: Some NVR models have 2 network ports , so in the work mode select Multi-site mode, the default network port LAN0.

Multi-site: two network card parameters independent of each other, work with each other, select the 'network port' LAN0 and LAN1respectively for settings. You can select one as the default.

2> Configure basic network information: Select the corresponding network interface. Some models have two network ports NVR, you need to set them separately. Select it In the {Network Port Selection} list .

Description: IP address, the default gateway needs the same network segment.

Standby:

Load balancing:

Rotation:

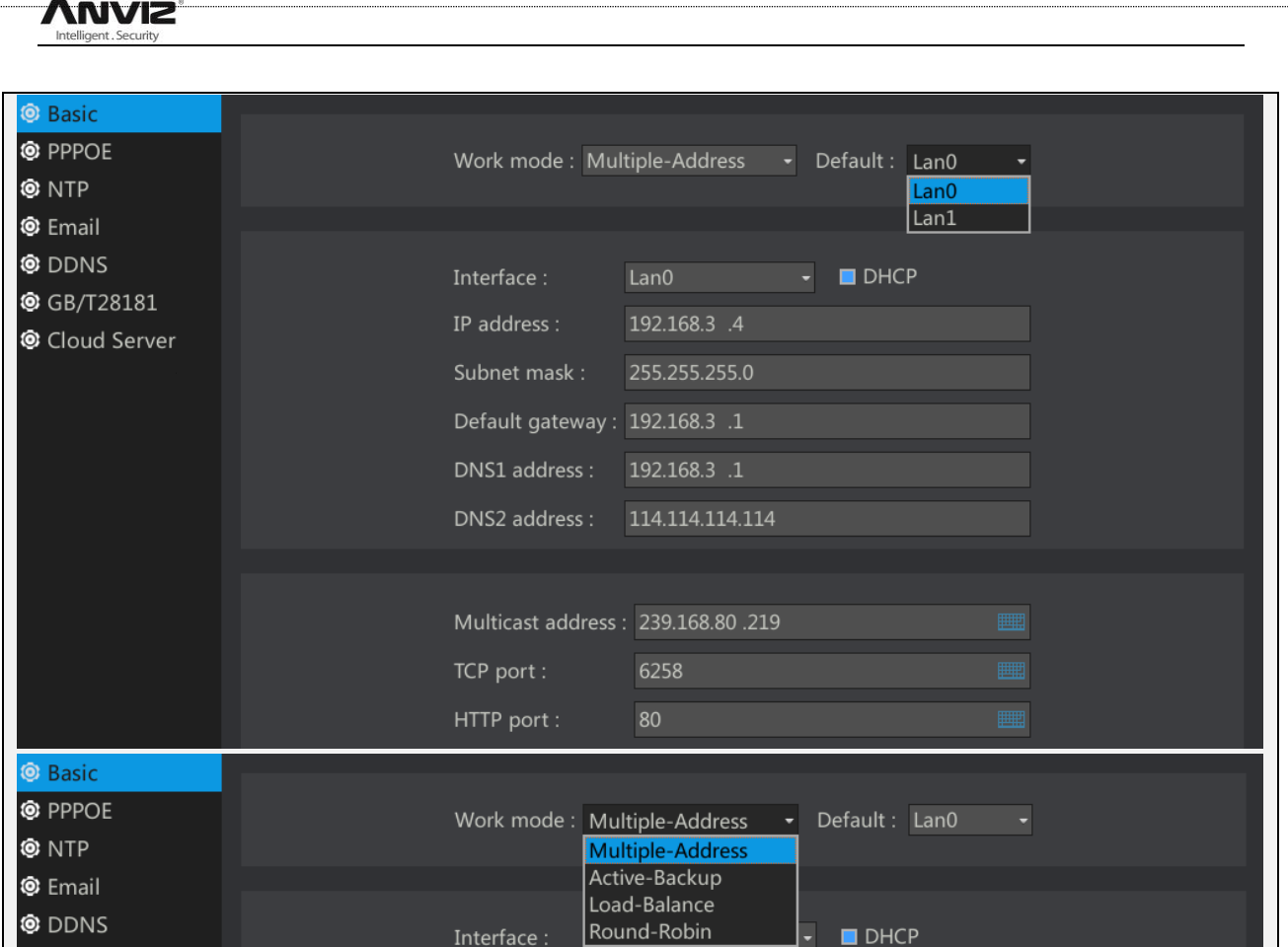

#### <span id="page-30-0"></span>**2.10.2 PPPOE Settings**

1> Enable: If you need to open a PPPoE connection, Please enable the check box.

Note: The user name and password are available from the operator.

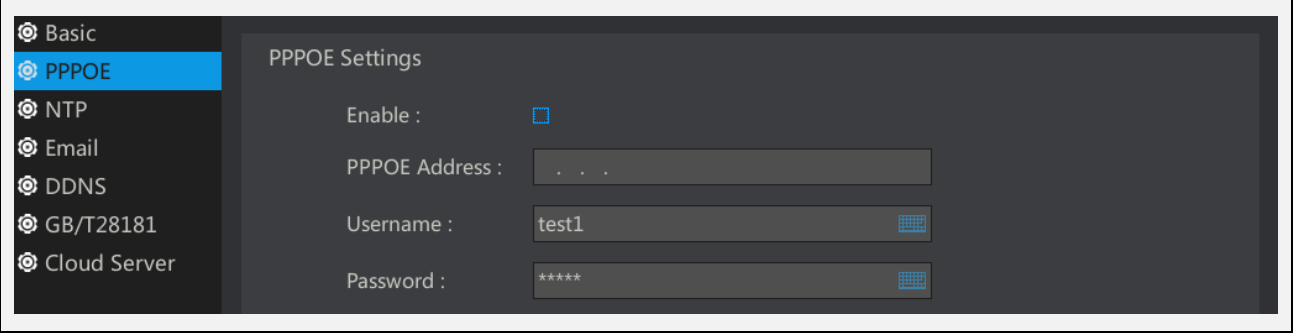

#### <span id="page-30-1"></span>**2.10.3 NTP Settings**

Enable NTP,to ensure the accuracy of the system time through periodic timing of NTP server .

1> Enable: Check the box to enable this feature.

2> NTP server address: use the default server. You can also select other listed servers.

3> Interval: Set how long the NVR will synchronize with the server.

Note: You must ensure that the NVR can be connected to the Internet to use the NTP function. If you can not connect to

the Internet, set the network parameters in [Network Settings] - [Basic Settings] correctly, or contact the administrator to set up an NTP server within the LAN.

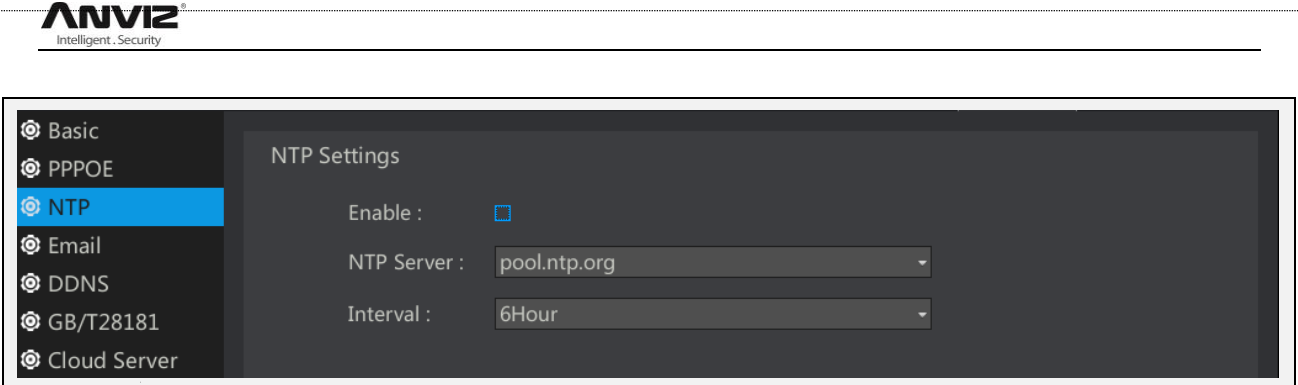

#### <span id="page-31-0"></span>**2.10.4 Email Settings**

Enable Email, when an alarm is generated, it can send a message to the specified mailbox .

1> Enable: Check the box to enable this feature.

2> Enable SSL: If SSL is enabled, fill the SMTP port with 465. If SSL is not enabled,ill the SMTP port with 25.

3> User Name / Password: Enter the user name and password of the sender's mailbox.

**4>** SMTP Server Address: Enter the sender's SMTP server address.

Note: To achieve this function ,you must ensure that the dynamic measurement or occlusion have linkage EMAIL. And

NVR can be connected to the Internet.

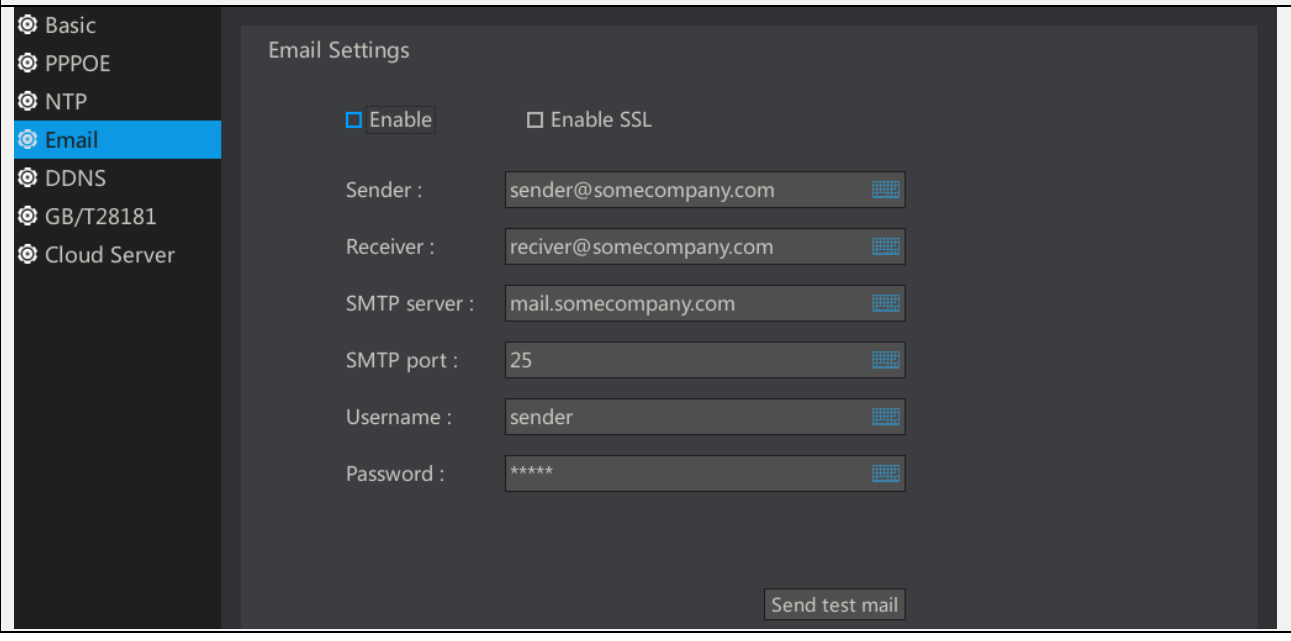

#### <span id="page-31-1"></span>**2.10.5 DDNS Settings**

DDNS Parameters: In the public network environment, use DDNS (Dynamic DNS) to access NVR via domain name, can effectively solve the current problem of dynamic IP to access the NVR.

1> Enable: Check the box to enable this feature.

2> Type: Provides 3322 or dyndns for selection.

3> Domain Name: Please enter the dynamic domain name registered on http://www.pubyun.com/ or dyndns website.

4> User Name / Password: Enter the user name and password set when registering.

Note: You must ensure that the NVR is connected to the Internet.

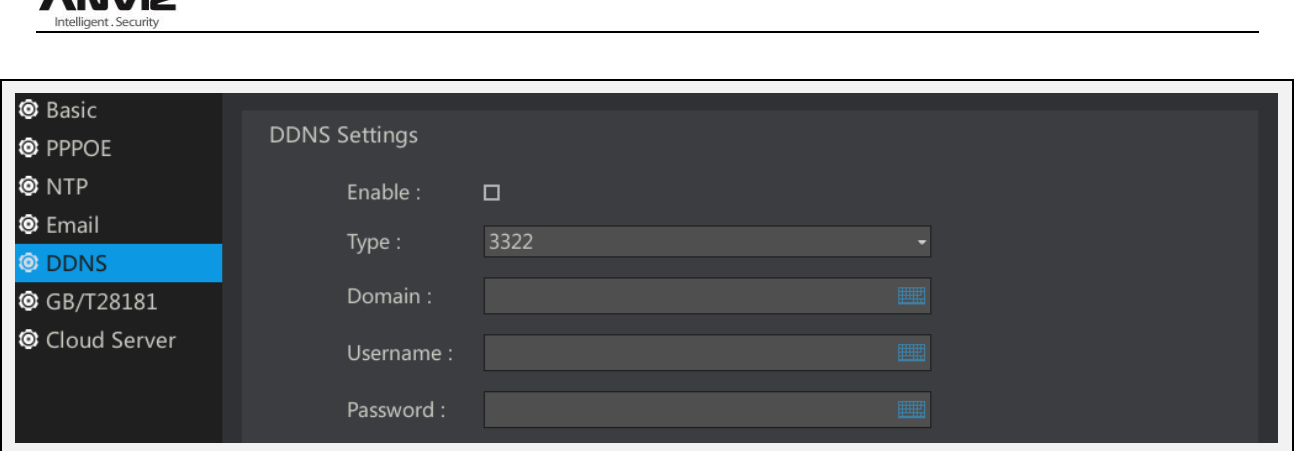

#### <span id="page-32-0"></span>**2.10.6 GB/T28181 Settings**

**. . . .** 

GB / T28181-2011 "security video surveillance network system information transmission, switching, control technology requirements" was proposed by the Ministry of Science and Technology Information Bureau, by the National Security Alarm System Standardization Technical Committee (SAC / TC100) centralized, Ministry of Public Security Such a number of units with the drafting of a national standard.

1> Register / Log off: Select whether you want to register the device or log out of the device.

- 2> Server IP / Port: Enter the server IP and port to be registered / logged out.
- 3> Password: register / log off the server password you need to use.

Registered ID/ local ID: to apply in the standard

management department.

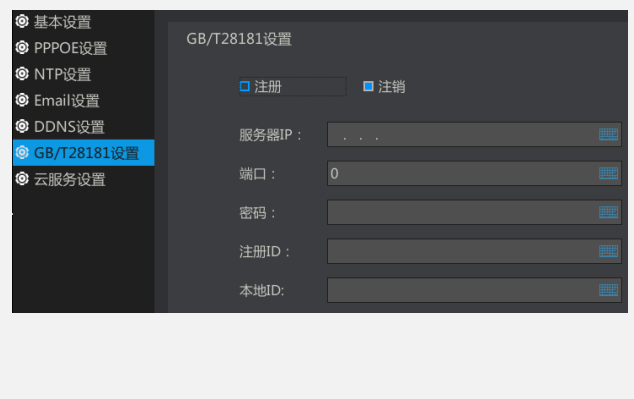

#### <span id="page-32-1"></span>**2.10.7 Cloud Services Settings**

Cloud services are the local settings needed to cooperate with mobile APP to access NVR.

1> Enable: Check the box to enable this feature.

2> UID: The unique service identifier of the machine on the cloud server.

Server Address: The name of the server providing the cloud service.

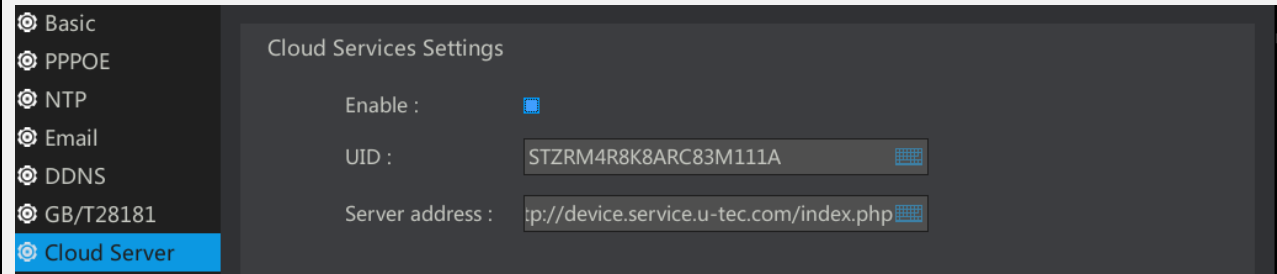

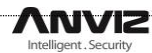

## <span id="page-33-0"></span>**2.11 Advanced settings**

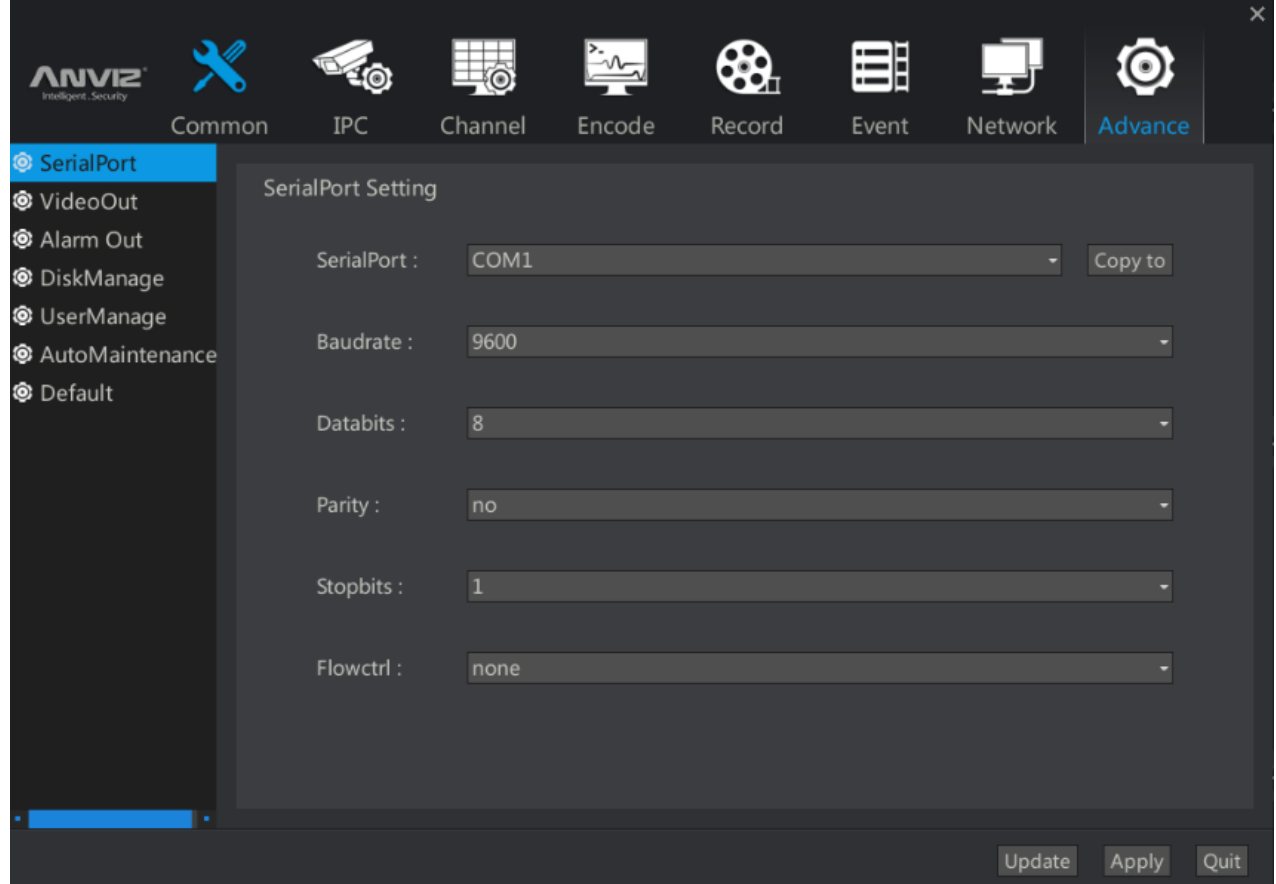

#### <span id="page-33-1"></span>**2.11.1 Serial Port Settings**

1> Depending on the NVR model, some NVRs do not ま<br>ロ设置 **© 视频输出** ◎ 报警输出 have a serial port, then this option can not be selected. ◎ 硬盘管理 ● 用户管理 2> How to configure the specific parameters of the serial ◎ 自动维护 **@ 默认参数** port Please contact the project management personnel to confirm.

#### <span id="page-33-2"></span>**2.11.2 Video output**

- 1> Video output resolution: drop-down list to select the appropriate resolution
- 2> Polling parameters: Tick Enable check box to enable polling. Set the polling related parameters here. Check the [Preview] button in the [Main Interface] menu, then the NVR will perform the polling operation according to the rules set by the round-up menu.
- 3> Polling interval: Sets the polling interval. After the setting, the screen will display each channel in turn according to the set time.
- 4> Current Split: Can be set to single screen / 4 screen / 6 screen, and so on.
- 5> Split Index: Select which frames participate in the poll. For example, in a single screen round patrol, you can choose to participate in round-1-15 round patrol. In the four-screen round patrol, you can choose to participate in 1-4, 9-12 round patrol.

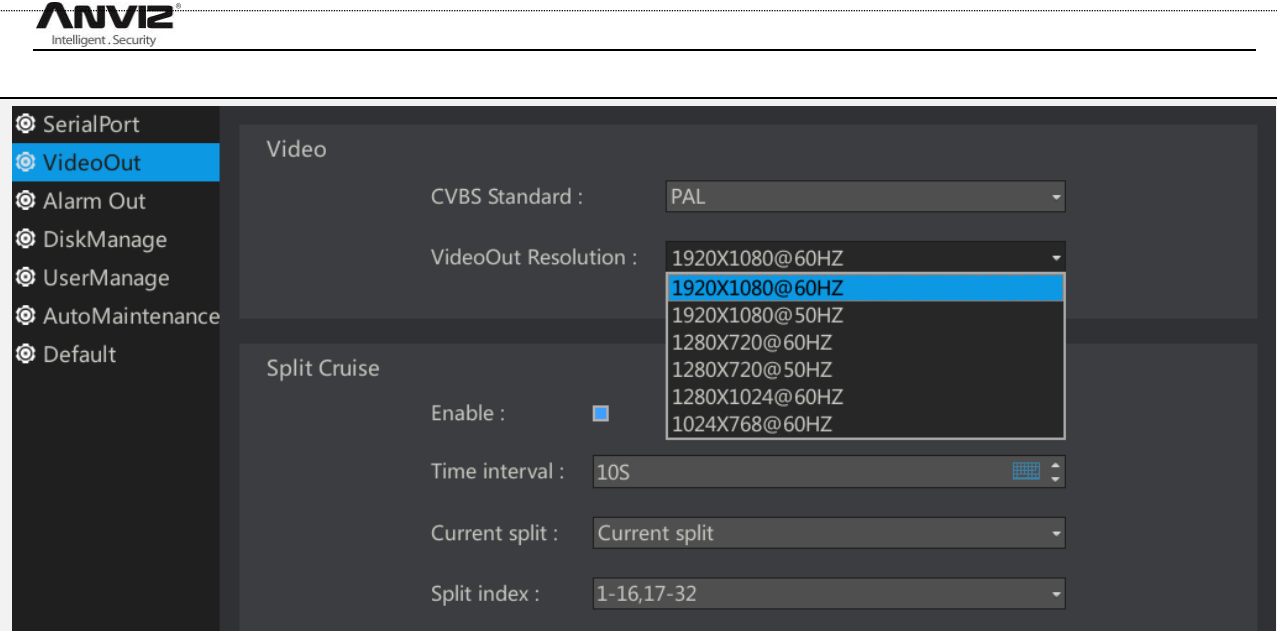

#### <span id="page-34-0"></span>**2.11.3 Alarm output**

- 1> Channel: Select the alarm output channel to be set, and then click the [Copy To] button to copy the settings to the corresponding channel.
- 2> Type: normally open alarm output is an open circuit or high voltage, normally closed refers to the hardware alarm output is closed circuit or low voltage.

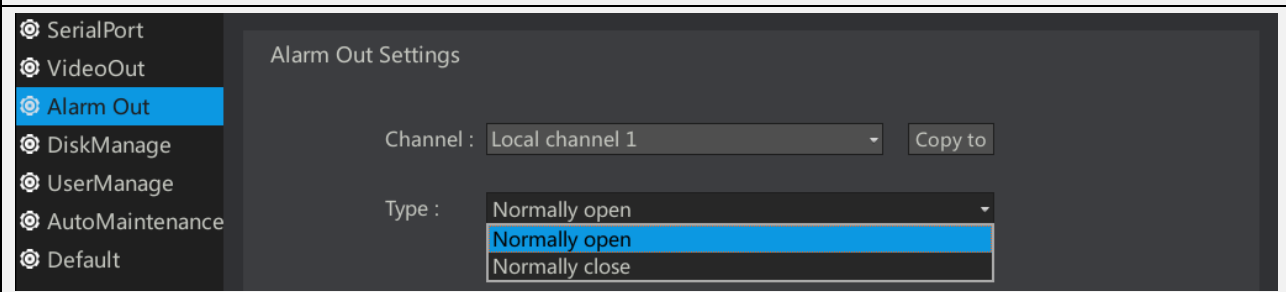

#### <span id="page-34-1"></span>**2.11.4 hard disk management**

- 1> full disk operation: after checking the automatic coverage . If the hard disk is full, it will be overwritten.
- 2> Disk pack: a total of 32 channels, 8 discs are available for selection. The different channels are grouped into different hard disk recording, video reliability is conductive , and conducive to the provision of equipment performance.

3>hard disk list: shows the current device is recognized to the hard disk.

Description: the Unused hard disk needs to be formatted first.

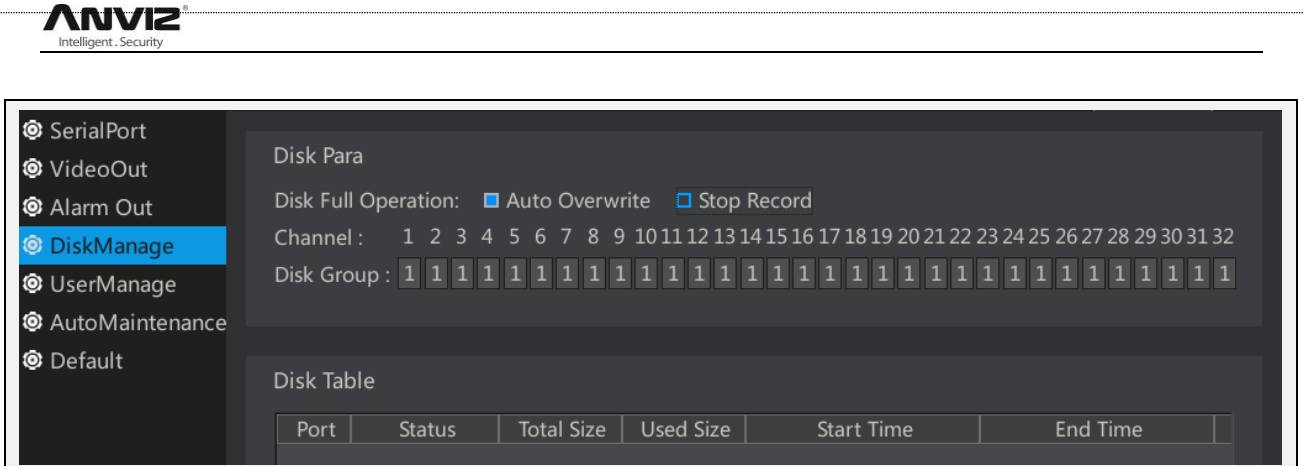

### <span id="page-35-0"></span>**2.11.5 User Management**

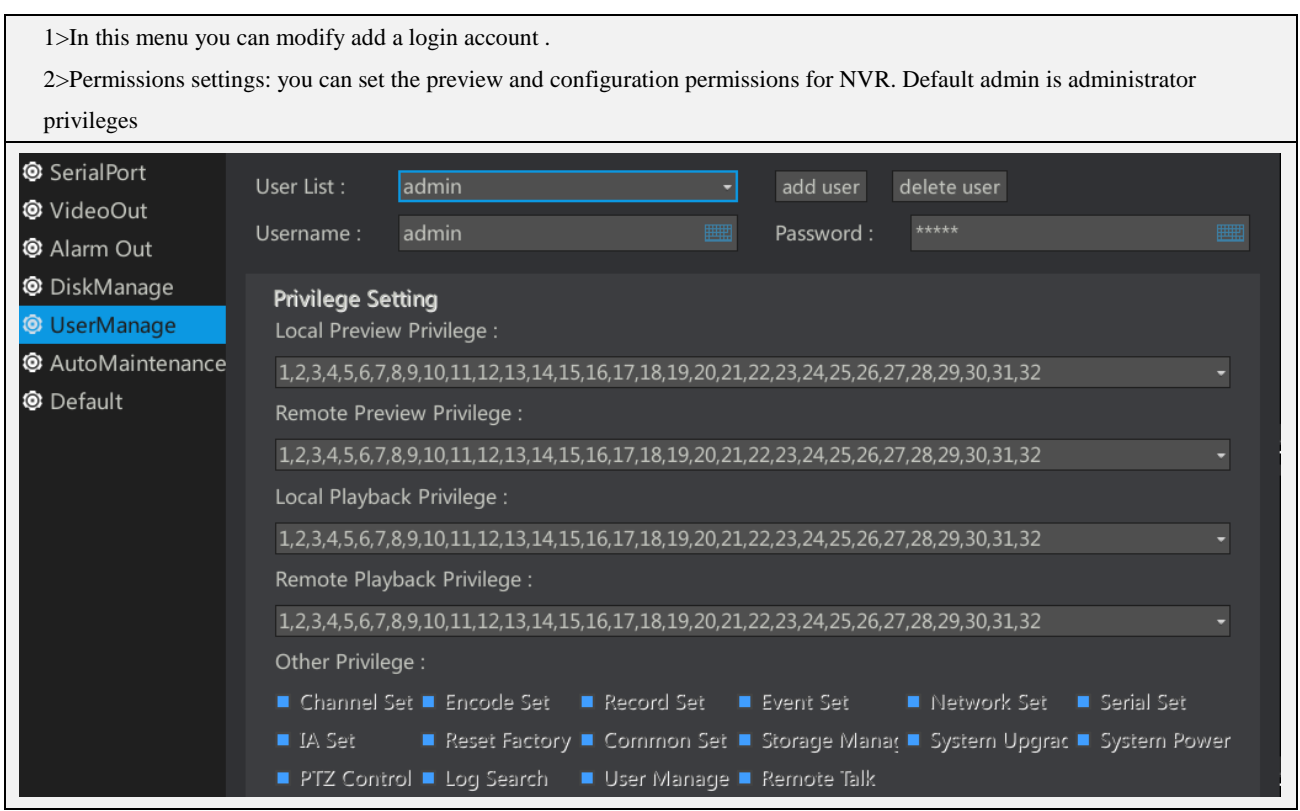

### <span id="page-35-1"></span>**2.11.6 Automatic maintenance**

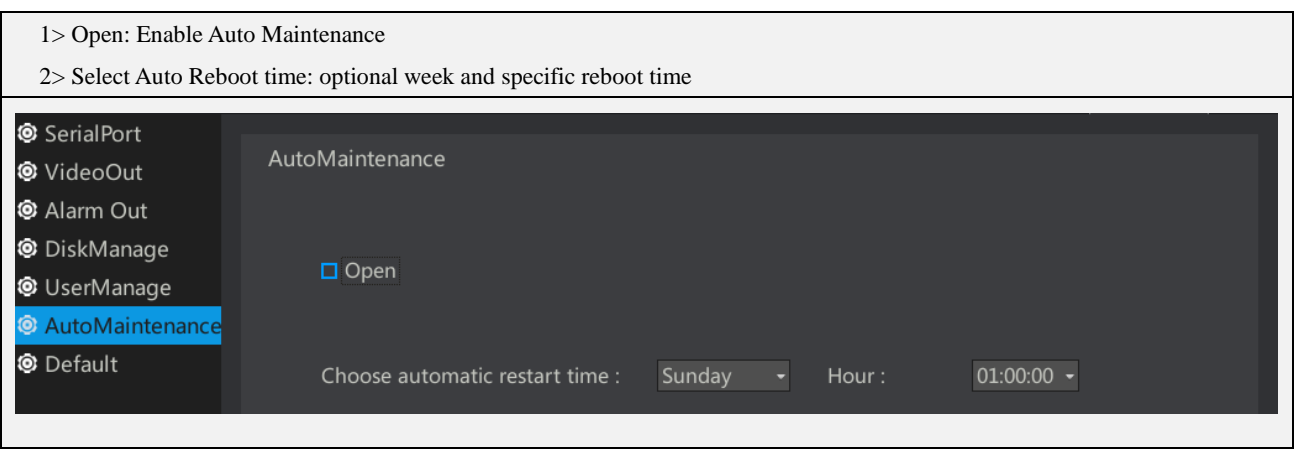

### <span id="page-35-2"></span>**2.11.7 Default parameters**

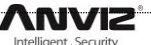

1>The content of this page is used to select the restore full function or part of the function to the factory settings.

2>The default factory IP of the device: 192.168.100.219

3>Default account / password: admin / admin

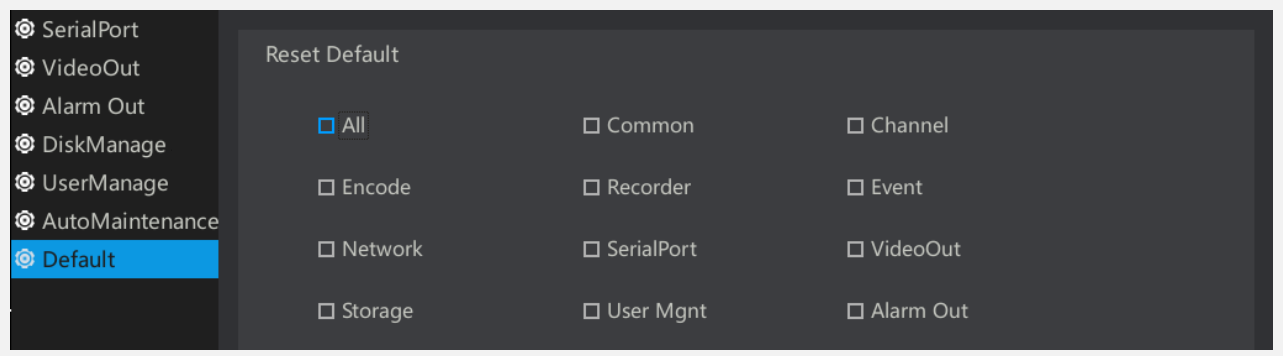

## <span id="page-37-0"></span>**2.12 Video playback**

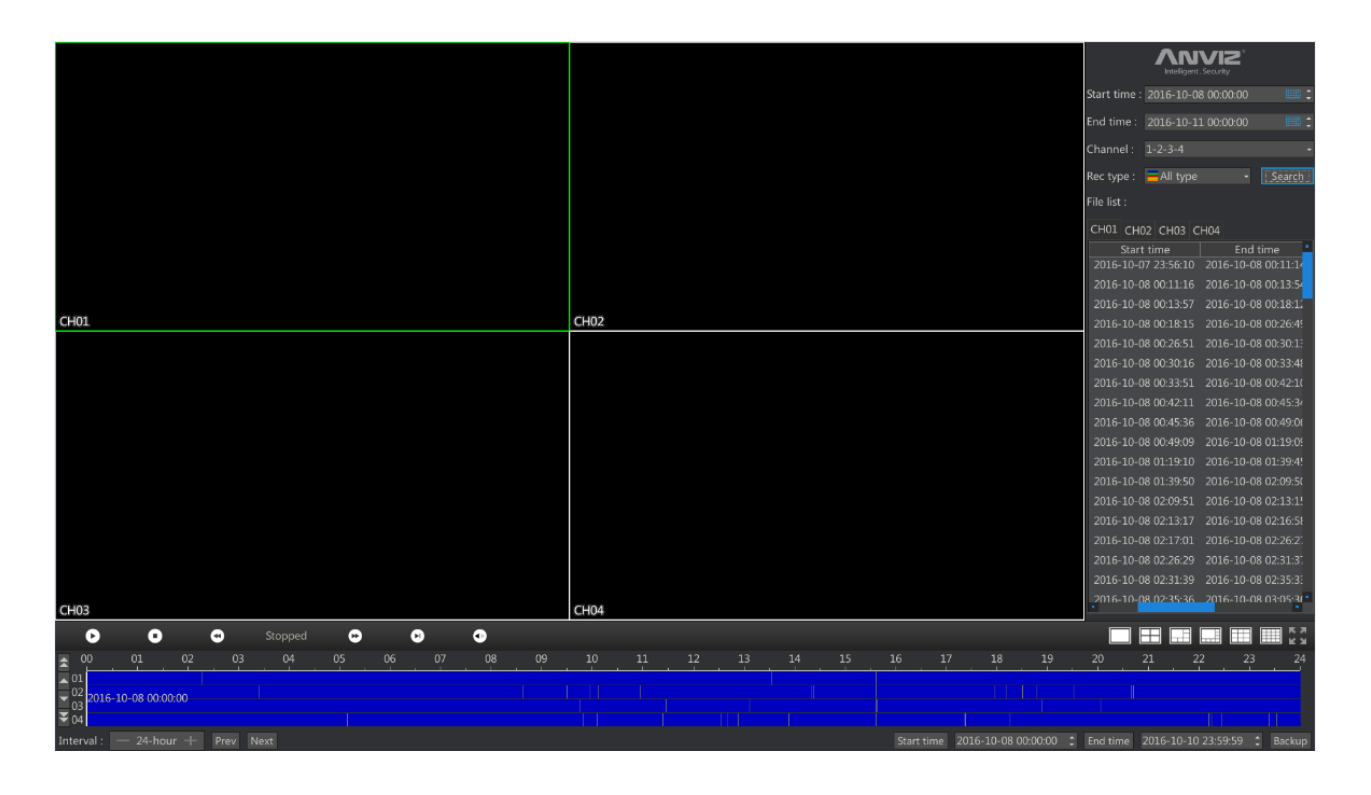

The upper right corner of the interface, search box introduction

- 1> Start Time / End Time: Select the start and end time, you can select the date by the mouse wheel selection, you can manually enter through the soft keyboard.
- 2> Channel: Select the recording channel that need to be queried.
- 3> Recording Type: Select the recording type to be queried, namely manual recording, scheduled recording, dynamic recording and alarm recording. General Click on All Types to search for all types of videos on the timeline. Different types of videos are displayed in different colors。

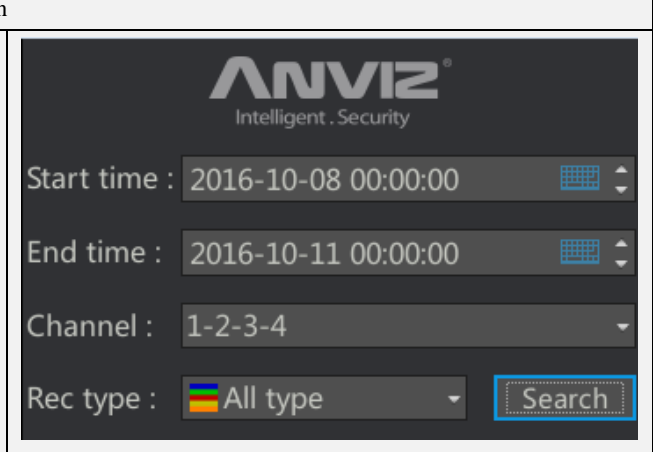

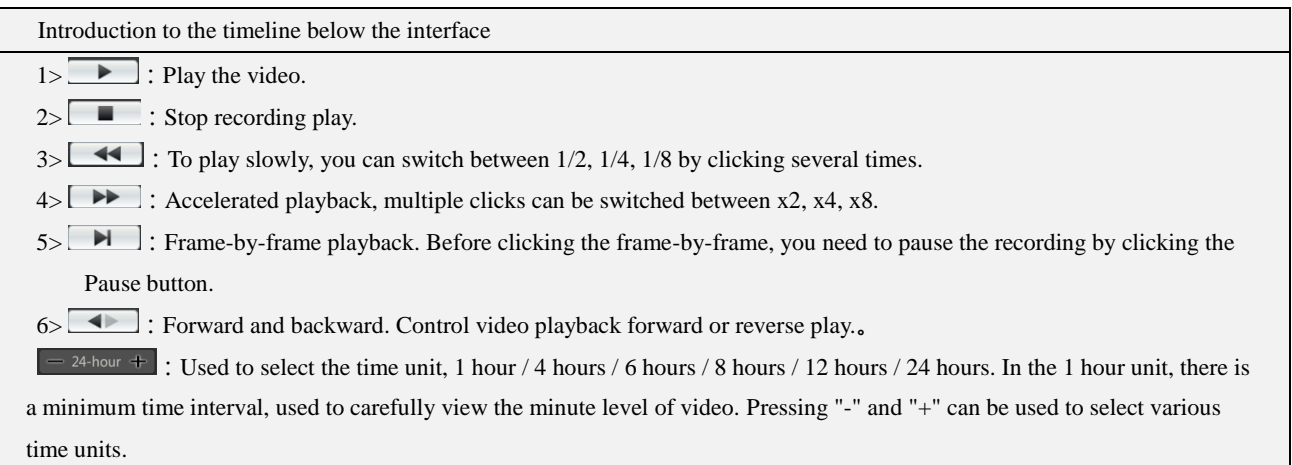

**ANVIZ** elligent, Security

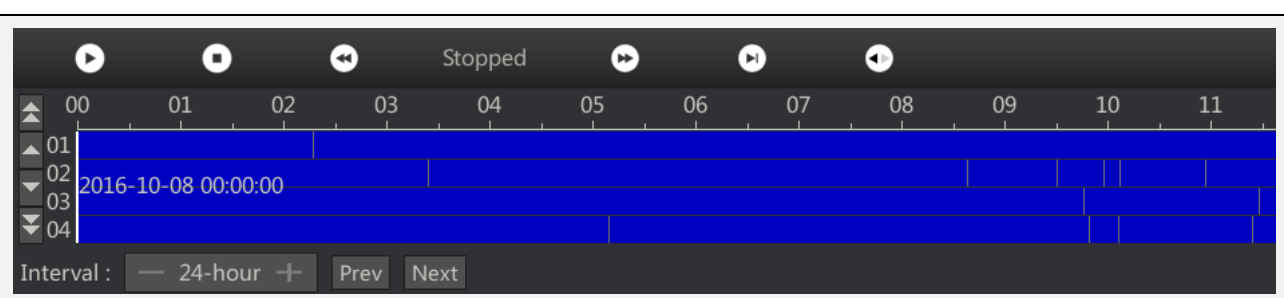

## <span id="page-39-0"></span>**2.13 Video backup**

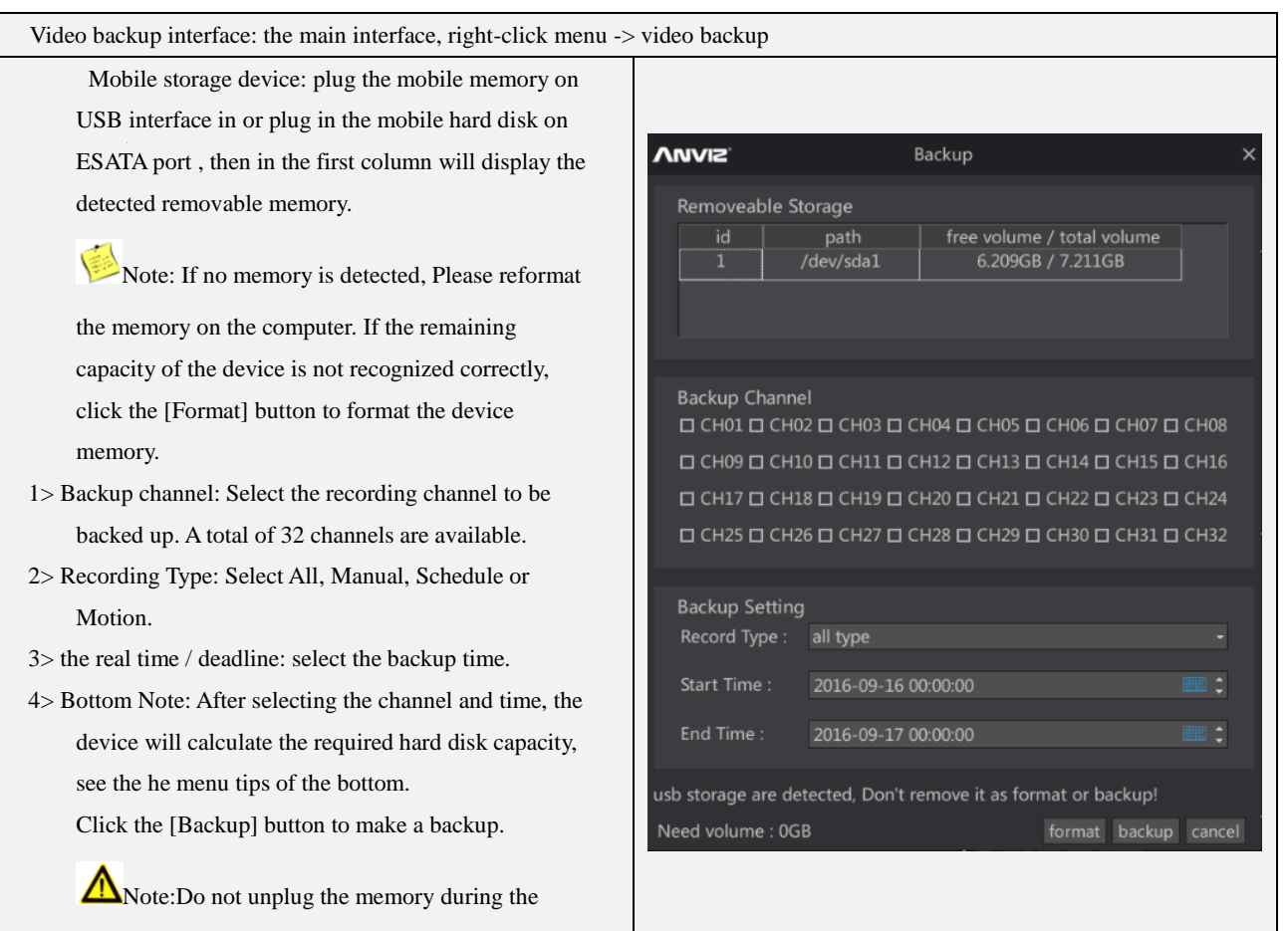

backup process.

<span id="page-40-0"></span>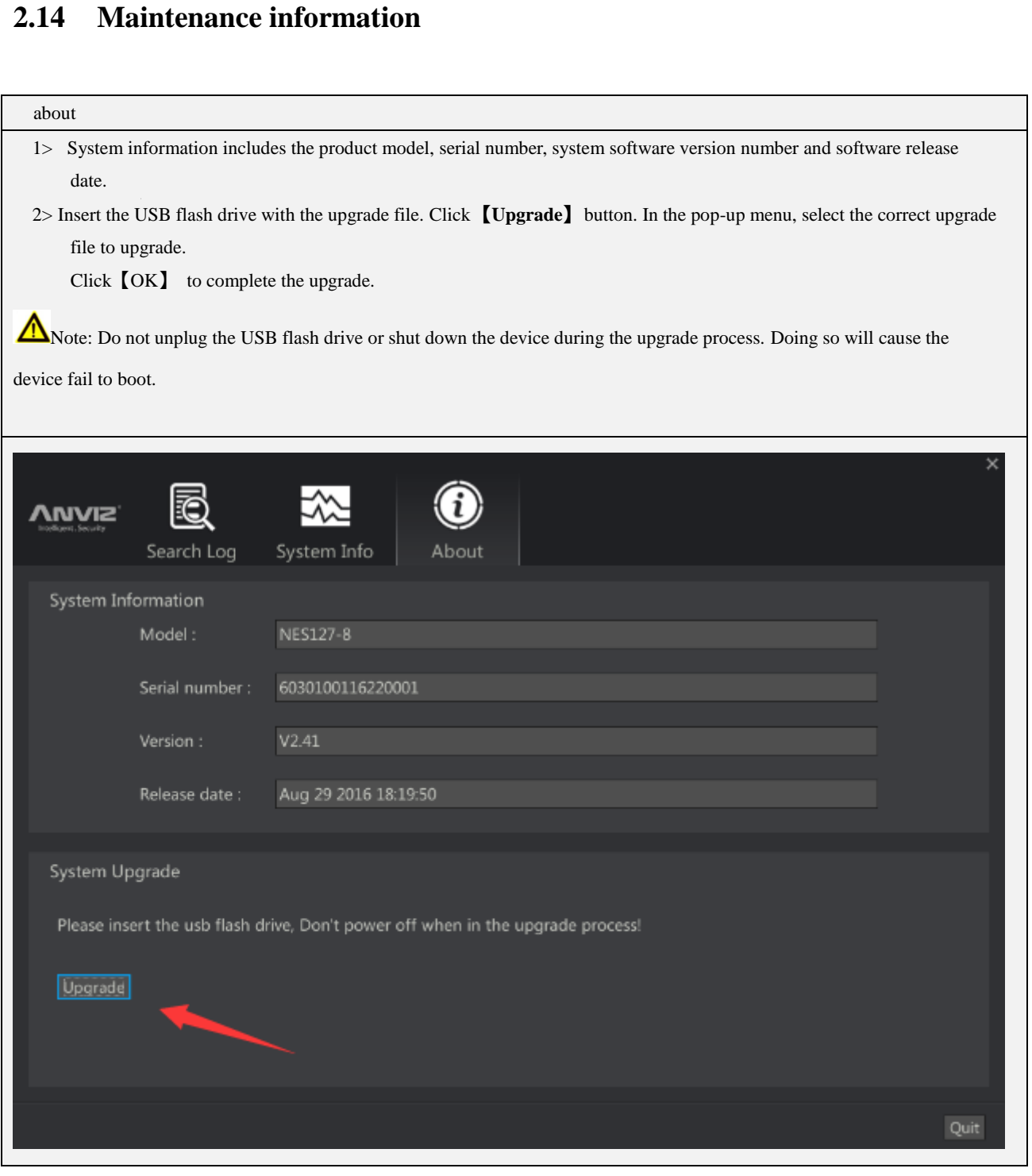

View the device operation log

1> Select the time period for which you want to query the log, and click Search.

2> The device operation log is displayed.

3> Backup Log: Click [Backup] button, select the appropriate path in the external USB disk, NVR will be in the specified directory backup TXT format log files.

 $\overline{\mathbf{x}}$ k **ANVIZ** Search Log System Info About Start time: 2016-10-10 00:00:00 Е 23:59:59 End time: F Log type: All type Backup Occurrence time Detailed information Operator 2016-10-10 09:18:41 User[admin] remote login admin admin 2016-10-10 09:25:59 User[admin] local login  $\overline{3}$ admin 2016-10-10 09:35:46 User[admin] local logout  $\overline{4}$  $root$ 2016-10-10 09:44:09 Power on 2016-10-10 09:44:11 User[admin] remote login admin  $\overline{6}$ admin 2016-10-10 09:44:17 User[admin] remote login  $\overline{7}$ admin 2016-10-10 09:44:17 User[admin] remote login 2016-10-10 09:44:31 Channel1 start i/o alarm  $\overline{8}$ 2016-10-10 09:44:33 Ip address conflict  $\overline{10}$ 2016-10-10 09:44:41 Network disconnection Page:1 / Total Page:2 44 4 > > Goto P1 Quit

**ANVIZ** 

System Information

1> Green represents the current access traffic of the NVR. Red represents the forwarding traffic of the current NVR.

2> Blue represents the current CPU usage of the NVR. Yellow represents the forwarding traffic of the current NVR

Note: Depending on the model, the NVR restricts the access forwarding traffic. Be sure not to exceed the nominal traffic of

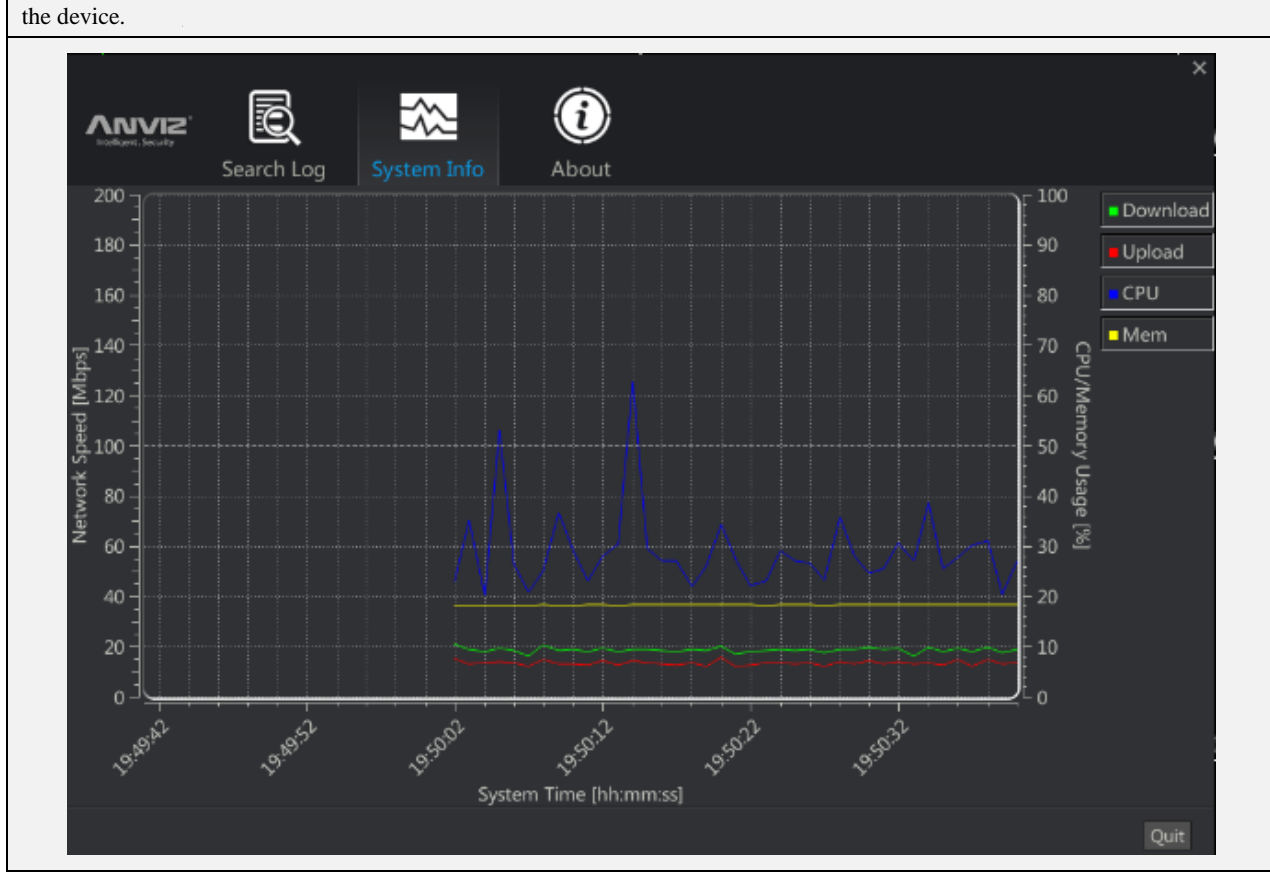

## <span id="page-43-0"></span>**2.15 Setup Wizard**

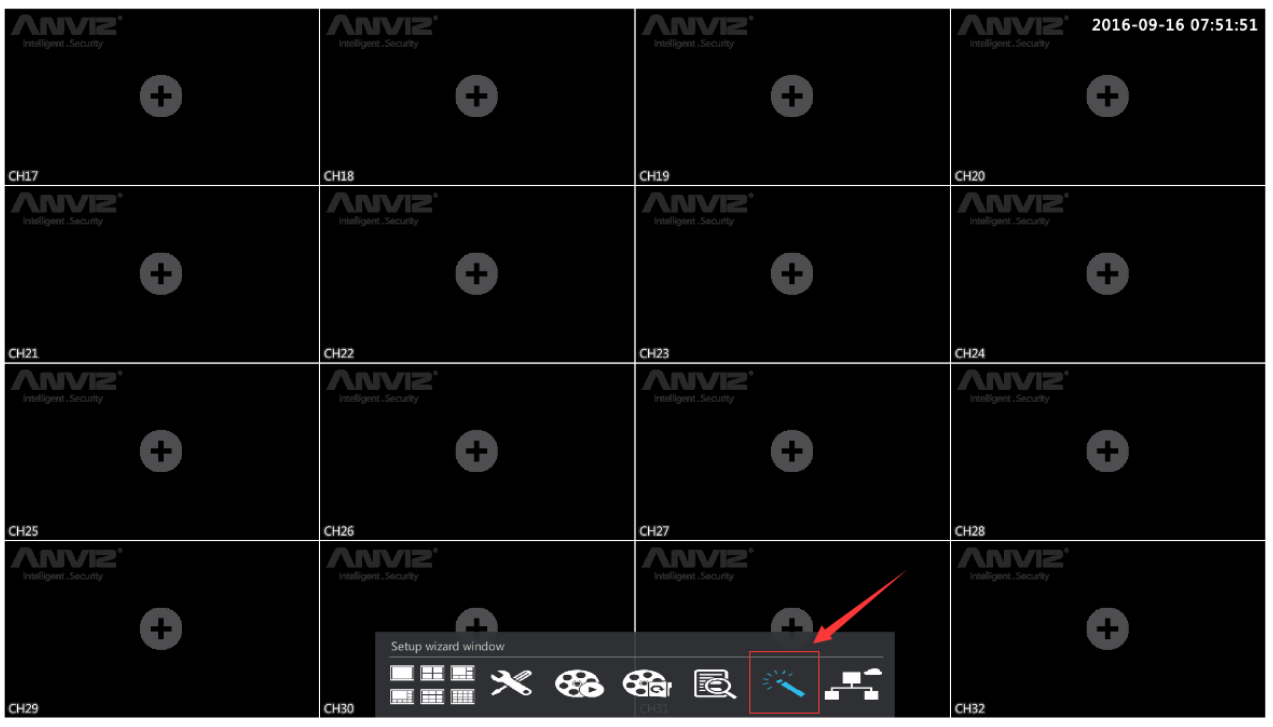

#### Common settings and device list

- 1> Common settings: can be used frequently to set the customer. Language, resolution, time zone, date format, date, time, NTP. The setting method is the same as in the main menu.
- 2> Device list: Click the Search button to search for devices on the network. The Device List lists the currently added IPCs.
- 3> Check the "Show on start up" item to automatically display the setup wizard.

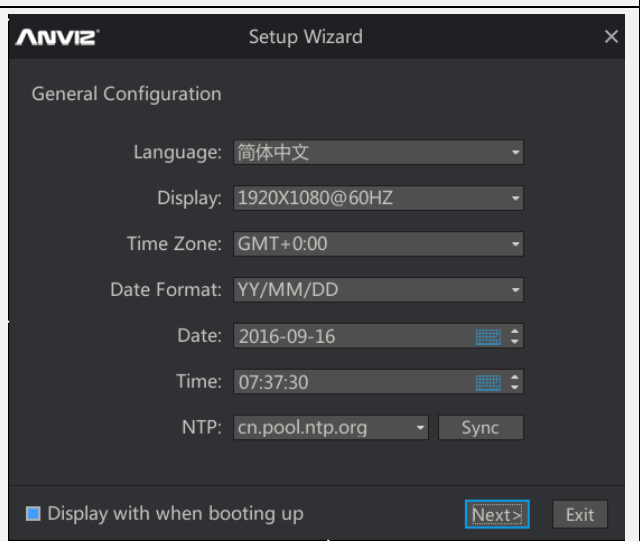

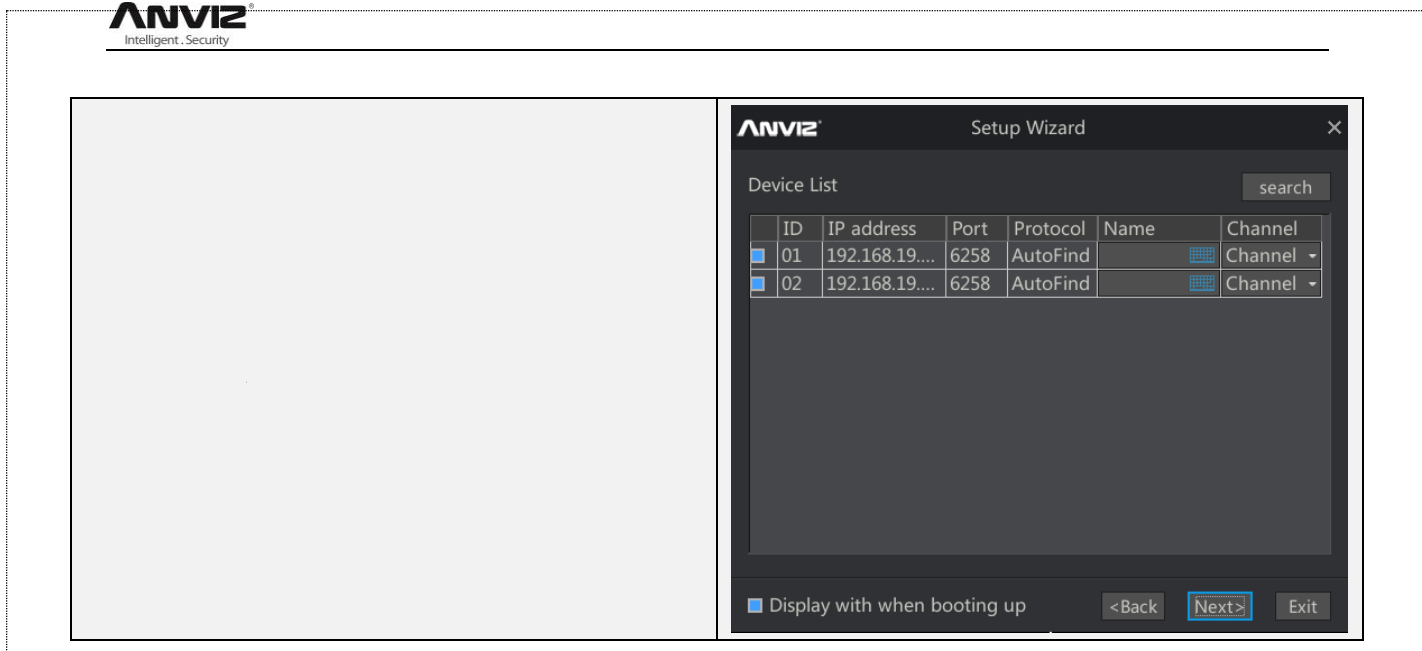

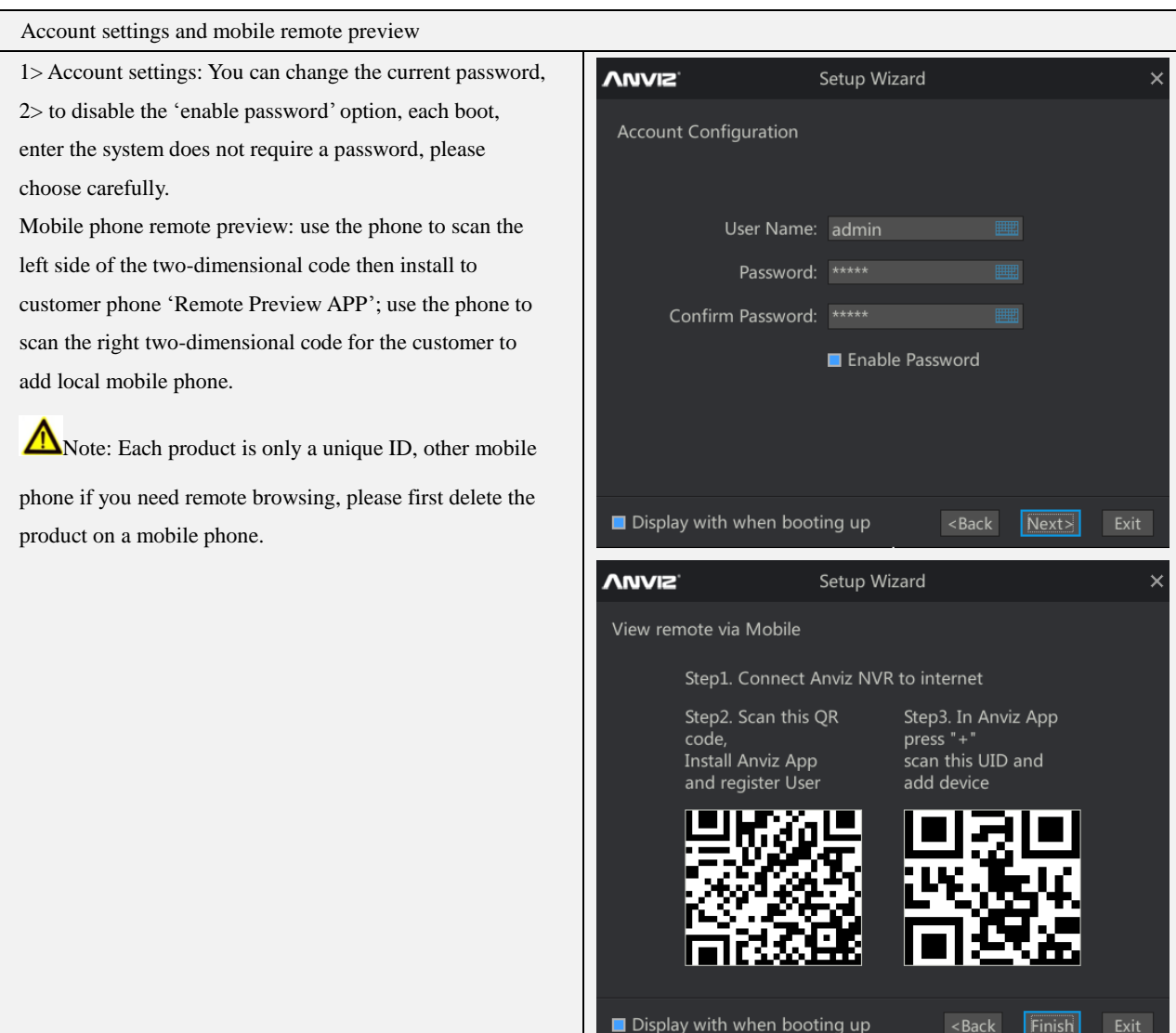

# <span id="page-45-0"></span>**Technical Support**

# <span id="page-45-1"></span>**3.1 Frequently Asked Questions**

### <span id="page-45-2"></span>**3.1.1 CMI can find the camera, but can not preview the image after adding it**

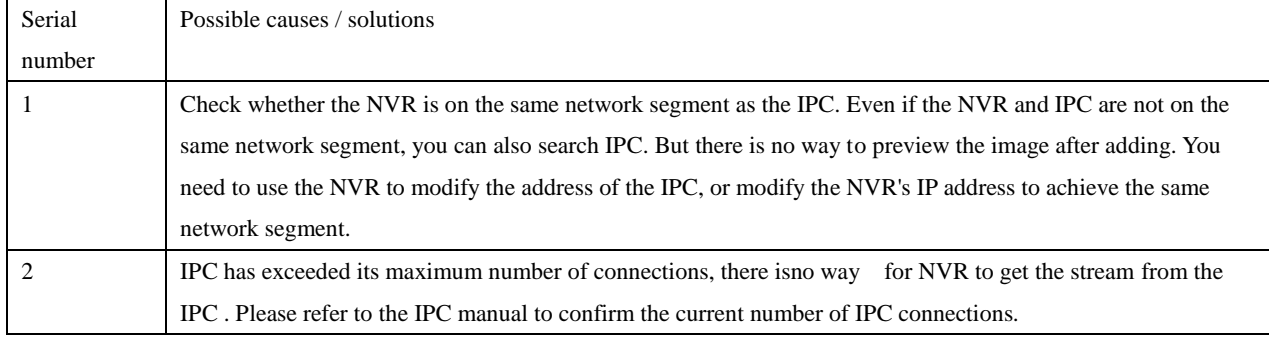

#### <span id="page-45-3"></span>**3.1.2 ONVIF can find out the camera, but after adding the camera can not preview images**

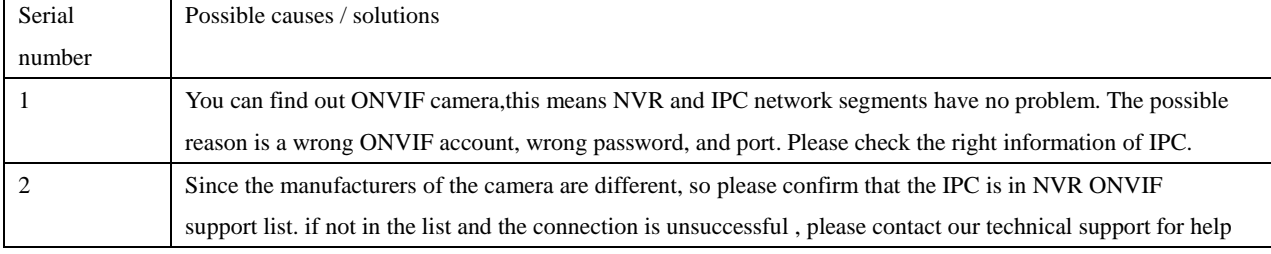

#### <span id="page-45-4"></span>**3.1.3 Can not recognize the mobile memory during back up process**

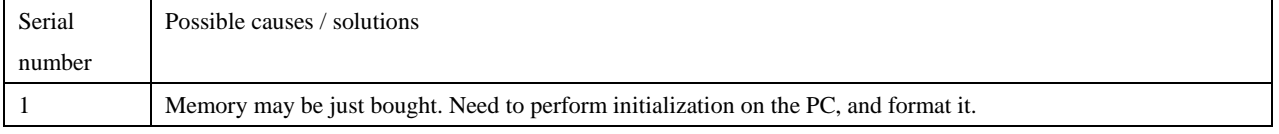

#### <span id="page-45-5"></span>**3.1.4 Identify mobile memory capacity errors during backing up**

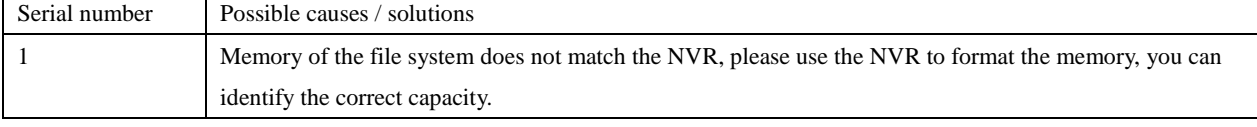

#### <span id="page-45-6"></span>**3.1.5 Why can not find out an earlier video file**

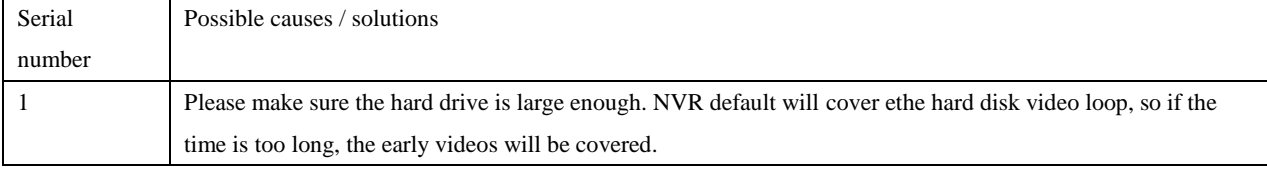

#### <span id="page-46-0"></span>**3.1.6 In the process of upgrading, unplug the memory or restart the device can not boot the device ,how to deal with this**

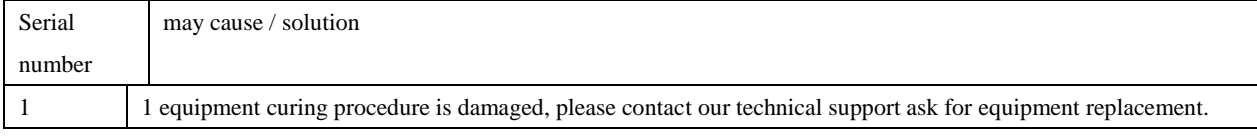

# <span id="page-47-0"></span>**3.2 Hard disk space consumption**

A list of storage space occupied by single channel code

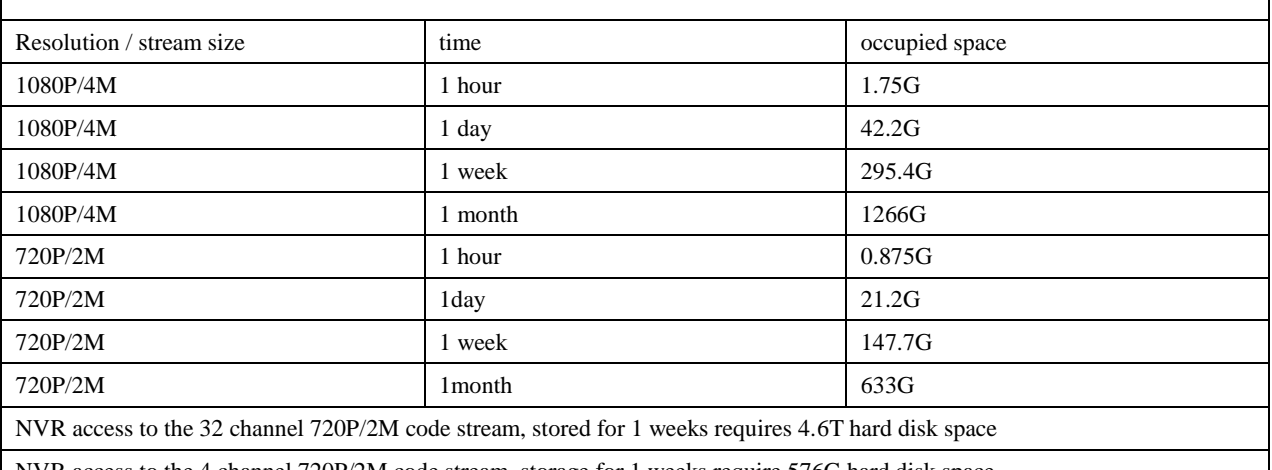

NVR access to the 4 channel 720P/2M code stream, storage for 1 weeks require 576G hard disk space